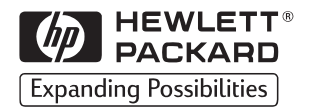

## HP LaserJet

# 3150

Guía de iniciación

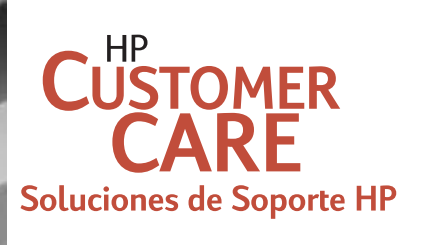

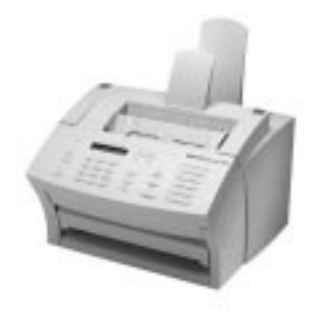

Guarde aquí el CD del software de la LaserJet 3150.

 $\mathsf H\mathsf P$ 

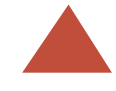

#### LaserJet 3150

Si se pone en contacto con el centro de Soluciones de Soporte HP, necesitará tener a mano los números de serie y de modelo (están en la parte posterior de la HP LaserJet 3150), así como la fecha de compra del producto. Escriba aquí esa información:

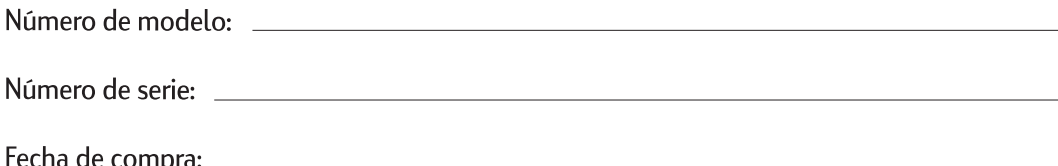

Retire el papel de la bandeja de entrada antes de cargar más papel, para garantizar una alimentación de papel correcta. Pegue esta etiqueta a la unidad a modo de recordatorio.

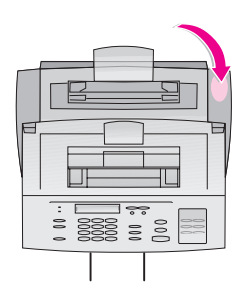

## HP LaserJet 3150

**Guía de iniciación**

#### **Información sobre copyright**

© 2000 Hewlett-Packard Company

Reservados todos los derechos. Se prohibe la reproducción, adaptación o traducción sin una autorización previa por escrito, excepto en los casos en que las leyes del copyright lo permitan.

Número de referencia: C4256-90921

Primera Edición, Febrero 2000

#### **Garantía**

La información que contiene este documento puede cambiar sin previo aviso.

Hewlett-Packard no ofrece garantías de ninguna clase con respecto a esta información. HEWLETT-PACKARD RECHAZA ESPECÍFICAMENTE LA GARANTÍA IMPLÍCITA DE COMERCIABILIDAD E IDONEIDAD PARA UN FIN DETERMINADO.

Hewlett-Packard no se hace responsable de los daños directos, indirectos, accidentales, consecuentes o de cualquier otro tipo que se aleguen en relación con la entrega o el uso de esta información.

AVISO PARA LOS USUARIOS DEL GOBIERNO DE ESTADOS UNIDOS: SOFTWARE COMERCIAL PARA PC CON DERECHOS RESTRINGIDOS: El uso, la duplicación o la cesión a terceros por parte de la Administración están sujetos a las restricciones expresadas en el subpárrafo (c)(1)(ii) de la Cláusula de derechos en datos técnicos de la DFARS 52.227-7013.

El material explorado con este producto puede estar protegido por la normativa de la Administración y otras leyes, como por ejemplo las leyes del copyright. El cliente es el único responsable del cumplimiento de estas leyes y reglamentaciones.

#### **Avisos de marcas comerciales**

JetSuite es marca comercial de eFax.com, Inc. Microsoft, Windows y MS-DOS son marcas comerciales registradas en EE.UU. de Microsoft Corporation. ENERGY STAR es una marca de servicio registrada en EE.UU. de la U.S. EPA. CompuServe es una marca comercial de CompuServe, Inc. Los restantes productos mencionados en esta publicación pueden ser marcas comerciales registradas de sus respectivas compañías.

#### **Este producto está homologado para ser utilizado exclusivamente en el país siguiente:**

#### **España.**

Las leyes locales del país pueden prohibir el uso de este producto fuera de los países especificados. En la mayor parte de los países está rigurosamente prohibido por la ley conectar equipos de telecomunicaciones no homologados (máquinas de fax) a las redes telefónicas públicas.

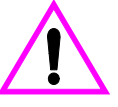

#### **Información de seguridad ¡ADVERTENCIA!: Peligro de descargas eléctricas**

Tenga en cuenta en todo momento las precauciones básicas de seguridad cuando utilice este producto, para reducir el riesgo de accidentes causados por fuego o descargas eléctricas.

- **1** Debe leer y comprender todas las instrucciones de la Guía del usuario.
- **2** Tenga en cuenta todas las advertencias e instrucciones que aparecen en el producto.
- **3** Cuando conecte la HP LaserJet 3150 a la red eléctrica utilice un toma de corriente con conexión a tierra. Si no sabe si una toma tiene conexión a tierra, consulte a un especialista en electricidad.
- **4** No toque los contactos de los extremos del cable telefónico o de cualquiera de los conectores de la HP LaserJet 3150. Si se daña algún cable, sustitúyalo inmediatamente.
- **5** No instale cables telefónicos durante una tormenta eléctrica.
- **6** Desconecte este producto de todas las tomas eléctricos y conexiones telefónicas antes de limpiarlo.
- **7** No instale ni utilice este producto cerca del agua ni si usted está mojado.
- **8** Instale el producto bien apoyado sobre una superficie estable.
- **9** Instale el producto en un emplazamiento protegido en el que nadie pueda pisar el cable ni saltar sobre él y en el que el cable no pueda sufrir daños.
- **10** Si el producto no funciona normalmente, consulte el capítulo 8 de la guía de usuario.
- **11** Remita todas sus preguntas acerca del servicio técnico a personas especializadas.

El Apéndice A de la guía de usuario contiene información sobre los requisitos de la normativa FCC Clase B, partes 15 y 68

# Contenido

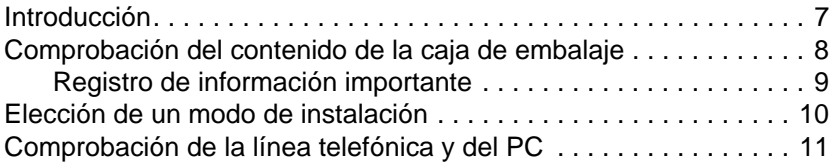

#### **1 Instalación del hardware**

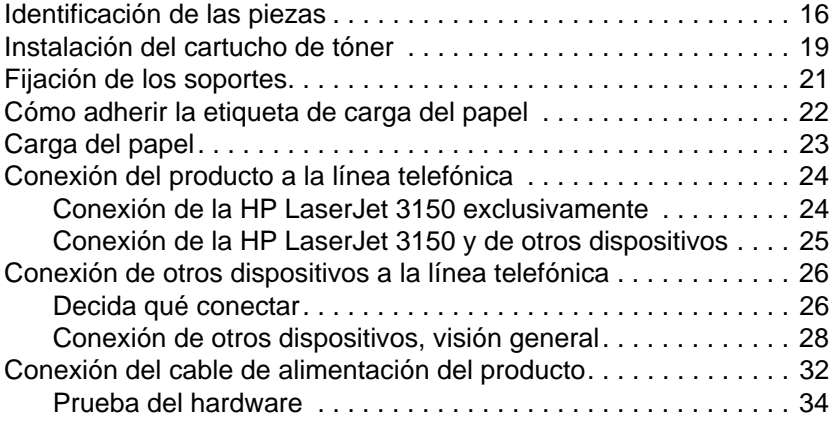

#### **2 Conclusión de la instalación**

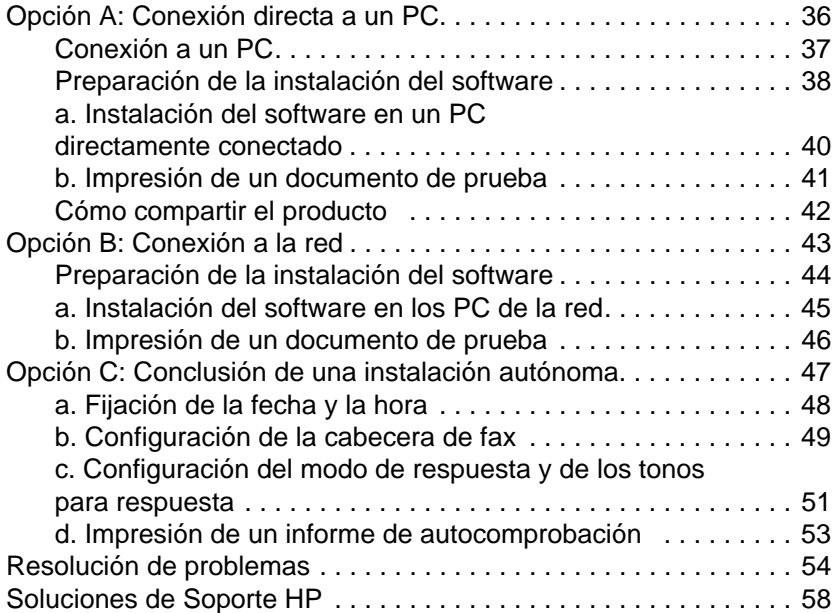

## **3 Exploración del producto y del software**

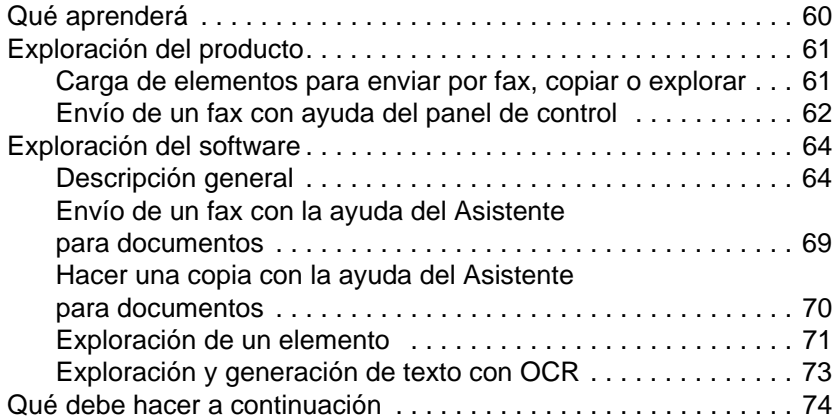

#### **4 Garantía**

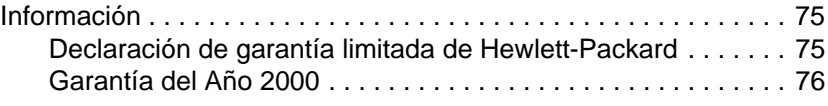

## **Índice**

# Guía de iniciación

## **Introducción**

Gracias por adquirir la HP LaserJet 3150, una potente herramienta con toda la capacidad de un equipo de oficina a gran escala: utilícela como impresora, fax, copiadora y escáner. Aumente su productividad realizando más de una tarea al mismo tiempo. Envíe un fax electrónicamente mientras la HP LaserJet 3150 hace copias o explora un documento a la vez que imprime.

Mediante esta guía, podrá comprobar el contenido de la caja de embalaje y conocerá los requisitos del equipo y de la línea telefónica. Después, la guía le conducirá por el procedimiento de instalación del producto y le enseñará la forma de llevar a cabo las tareas más básicas en tres sencillas secciones:

**Instalación del hardware.** Conexión de piezas, tales como cables y soportes. 1

**Conclusión de la instalación.** Conexión del producto 2 Conclusión de la instalación. Conexión del producto<br>directamente a un PC mediante un cable paralelo; conexión del producto a la red mediante un servidor de impresión HP JetDirect, o instalación del producto sin ninguna conexión (autónomo). HP recomienda encarecidamente conectarlo a un PC o a la red, si es posible, e instalar el software. De esta forma podrá obtener el máximo rendimiento del producto.

**Exploración del producto y el software.** Descubra cómo efectuar las tareas básicas y cómo preparar y utilizar en seguida su nueva HP LaserJet 3150. 3

Al final de cada procedimiento de esta guía, encontrará el párrafo siguiente:

#### **Compruebe su trabajo**

Utilícelo para asegurarse de que ha completado el procedimiento correctamente o para buscar el siguiente.

## **Comprobación del contenido de la caja de embalaje**

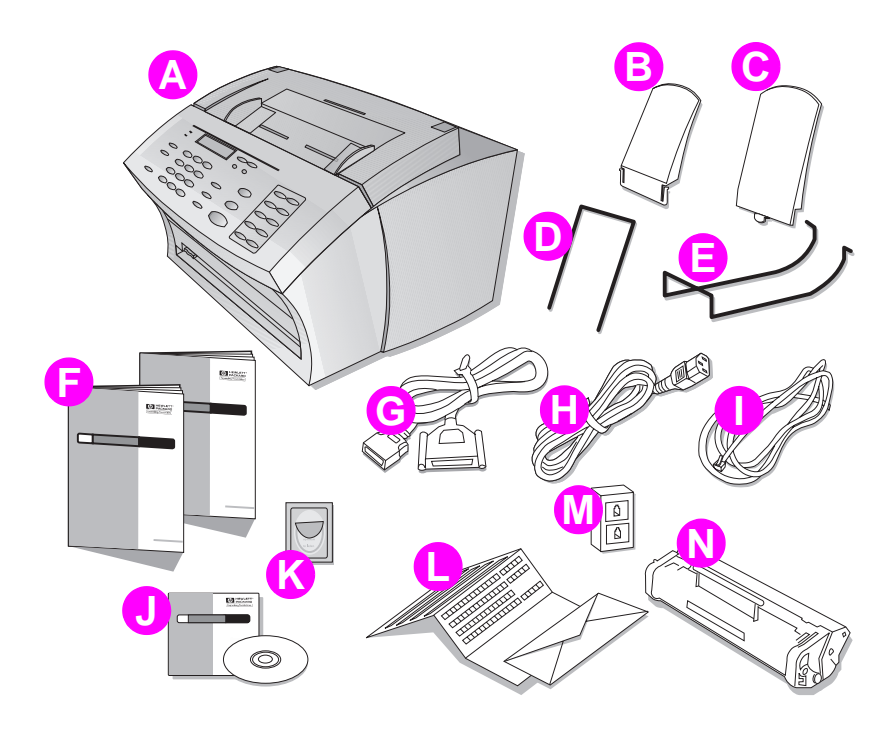

Abra la caja y compruebe que contiene las siguientes piezas:

- **A** Producto HP LaserJet 3150 **H** Cable de alimentación
- 
- **C** Soporte de entrada del papel **J** Software en CD-ROM
- **D** Soporte del alimentador de documentos
- **E** Soporte de salida de documentos
- **F** Documentación (Guía del usuario y esta Guía de iniciación)
- **G** Cable paralelo compatible IEEE-1284 (con un conector de tipo C)
- 
- **B** Soporte de salida del papel **I** Cable de conexión a la línea telefónica
	-
	- **K** Etiqueta de carga del papel
	- **L** Paquete de registro del producto
	- **M** Adaptador doble modular
	- **N** Cartucho de tóner de la HP LaserJet

Conserve la caja y el material de embalaje por si más adelante necesita trasladar o enviar la HP LaserJet 3150.

#### **Compruebe su trabajo**

¿Contiene la caja todas las piezas?

❏ **Sí.** Vaya al apartado "Registro de información importante", a continuación.

❏ **No.** Elija una de estas opciones:

- Póngase en contacto con su distribuidor para obtener las piezas que faltan.
- Si lo que le falta es el software y tiene acceso a Internet, visite el sitio web www.hp.com/go/support/lj3150 y descargue el software desde allí.
- Reúna esta información: número de serie y modelo del producto (están en la parte posterior), piezas que faltan y fecha de compra. Después, llame al teléfono de Soluciones de Soporte HP, +34 902 321 123.

Cuando esté preparado, vaya a "Registro de información importante", a continuación.

### **Registro de información importante**

Si tiene que contactar alguna vez con el servicio de Soluciones de Soporte HP, necesitará conocer el modelo y el número de serie del producto, que están en la parte posterior de la HP LaserJet 3150. Apunte la información en el interior de la cubierta delantera de esta guía. También necesitará saber la fecha de compra, por lo que HP recomienda guardar la factura fechada o el justificante de compra en el bolsillo situado en el interior de la cubierta posterior de esta guía.

### **Compruebe su trabajo**

Cuando esté preparado, vaya a "Elección de un modo de instalación" en la página 10.

# **Elección de un modo de instalación**

La HP LaserJet 3150 tiene tres opciones de instalación: como fax y copiadora autónoma no conectada a un PC; conectada a una red mediante el servidor de impresión HP JetDirect, o directamente conectada a un PC. Si está conectada a un PC perteneciente a una red de área local (LAN), podrán compartirla otros usuarios de la red. El producto funciona en cualquiera de estas situaciones, aunque las disponibilidad de funciones varía en cada caso. Esta tabla muestra las funciones disponibles en cada modo de conexión.

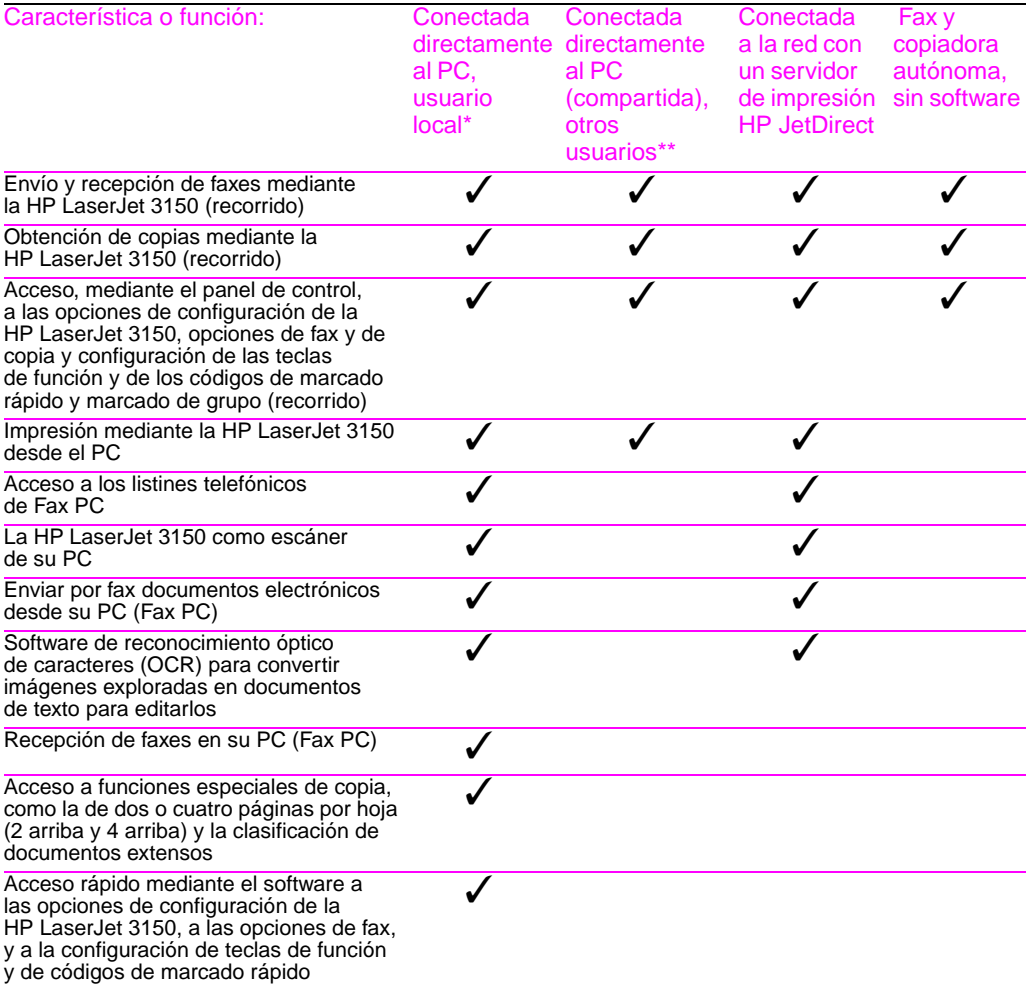

\* Disponible para el usuario del PC conectado directamente al producto.

\*\* Disponible para otros usuarios de la red si la función de compartición de Windows está activada en el PC conectado directamente al producto.

**Comprobación de la línea telefónica y del PC**

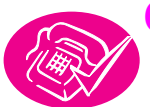

Antes de empezar a conectar el hardware, compruebe que se cumplen los requisitos de la línea telefónica. Si está instalando software, compruebe también que su PC y la red cumplen los requisitos correspondientes.

#### **Comprobación de los requisitos de la línea telefónica**

Puede conectar la HP LaserJet 3150 a una línea telefónica exclusiva para llamadas de fax (línea dedicada) o a una línea telefónica que sirva para llamadas de fax y de voz (línea compartida). En la mayoría de los casos puede elegir una u otra. Sin embargo, la HP LaserJet 3150 no funciona con líneas telefónicas digitales (sólo con analógicas) y quizás no pueda funcionar en una línea compartida con funciones telefónicas tales como los sistemas de respuesta automática, utilizados a menudo en grandes empresas, correo de voz, llamada en espera y algunas otras funciones avanzadas suministradas por su compañía telefónica local.

- **ilmportante!** Si tiene que conectar el producto a una línea para llamadas de fax y de voz (línea compartida), que incluya los tipos de funciones telefónicas mencionados anteriormente, HP le recomienda que contrate una segunda línea telefónica dedicada a llamadas de fax.
- **i Atención!** Si vive en una zona en la que suelen producirse tormentas eléctricas o que por algún otro motivo sufre cortes en el suministro eléctrico, es muy recomendable que adquiera y utilice un estabilizador de corriente para líneas telefónicas. Las subidas de tensión y las interrupciones en el suministro eléctrico pueden dañar al producto HP LaserJet 3150.

#### **Compruebe su trabajo**

¿Ha decidido instalar un estabilizador de corriente para la línea telefónica o una segunda línea telefónica?

❏ **No.** Si va a instalar el software, vaya a "Comprobación de los requisitos del PC o de la red" en la página 12. Si no es así, vaya a "Instalación del hardware" en la página 16.

❏ **Sí.** Si necesita una segunda línea telefónica, póngase en contacto con su compañía telefónica local. Si necesita un estabilizador de corriente para su línea telefónica, puede comprarlo en su proveedor de electrónica o informática.

Cuando haya resuelto estas cuestiones, vaya a "Comprobación de los requisitos del PC o de la red" en la página 12, si está instalando software. Si no es así, vaya a "Instalación del hardware" en la página 16.

#### **Comprobación de los requisitos del PC o de la red**

Si está instalando software, su PC o su red deben cumplir los siguientes requisitos mínimos.

#### **Conexión directa a un PC mediante un cable paralelo**

Si quiere conectar el producto directamente a un PC mediante un cable paralelo, su PC:

- debe ser un PC de IBM (o 100% compatible) con un procesador 486 de 33 MHz o mejor (procesador Pentium® de 90 MHz o mejor para Microsoft® Windows NT 4.0 o NT 2000)
- debe estar ejecutando Windows  $3.1x$ ,  $9x$ , NT  $4.0$  o NT 2000
- debe tener al menos 16 megabytes de memoria de acceso aleatorio (RAM) para Windows 3.1x o 9x, y 32 MB o más de RAM para Windows NT 4.0 o NT 2000
- debe disponer al menos de 65 MB de espacio libre en el disco duro
- debe disponer de un puerto paralelo exclusivo, IEEE 1284 bidireccional o compatible ECP, al cual se pueda conectar directamente la HP LaserJet 3150. Si están conectados al puerto paralelo del PC dispositivos tales como un disco externo o un conmutador, deberá desconectarlos para poder conectar en su lugar la HP LaserJet 3150, o disponer de dos puertos paralelos en el PC

#### **Conexión a una red mediante un servidor de impresión HP JetDirect**

Los PC que vayan a utilizar el software del producto necesitan cumplir los requisitos siguientes:

- debe ser un PC de IBM (o 100% compatible) con un procesador 486 de 33 MHz o mejor (procesador Pentium de 90 MHz o mejor para Windows NT 4.0 o NT 2000)
- debe estar ejecutando Windows 9x, NT 4.0 o NT 2000
- debe disponer al menos de 16 MB de RAM en el caso de Windows 9x, y 32 MB o más de RAM para Windows NT 4.0 o NT 2000
- debe disponer al menos de 65 MB de espacio libre en el disco duro

Para la red, necesitará lo siguiente:

- Debe tener instalada una red que utilice los protocolos TCP/IP o IPX/SPX. Rodee con un círculo el que tenga. Si no lo sabe, pregunta a la persona que haya instalado la red. (Si utiliza el protocolo de red IPX/SPX, debe configurar el servidor de impresión HP JetDirect para que use el modo Directo, y no el modo Servidor en cola de espera. Además, no se admiten los servidores Novell.)
- Necesitará un cable correspondiente a su tipo de conexión de red (no incluido). Este cable sirve para conectar el servidor de impresión a una toma de red. Si no sabe el tipo de cable que necesita, consulte con la persona que ha instalado la red.
- Necesita un servidor de impresión HP JetDirect compatible (no incluido). El servidor a utilizar depende del tipo de conexión de red y del número de dispositivos que tenga que conectar al servidor.
	- **HP JetDirect 170X (J3258B J3258A no compatible).** Puede utilizar este modelo para la conexión a una red del tipo 10Base-T y sólo necesita conectar el producto a este servidor de impresión.
	- **HP JetDirect 300X (J3263) con una revisión firmware de H.08.00 o superior\*.** Utilice este modelo para la conexión a una red 10Base-T o 10/100Base-TX y sólo necesita conectar el producto a este servidor de impresión.
	- **HP JetDirect 500X (J3265) con una revisión firmware de J.08.00 o superior\*.** Utilice este modelo para la conexión a una red BNC, 10Base-T o 10/100Base-TX y necesita conectar el producto y dos dispositivos más, como máximo, a este servidor de impresión.
	- **HP JetDirect 500X (J3264) con una revisión firmware de J.08.00 o superior\*.** Utilice este modelo para la conexión a una red Token Ring. Este servidor de impresión admite la conexión del producto y de dos dispositivos adicionales.

Rodee con un círculo el que tenga o que vaya a comprar.

**\*** Puede comprobar el número de revisión de firmware imprimiendo la página de configuración para el servidor de impresión. Las instrucciones para imprimir la página de configuración y para comprobar y actualizar el firmware aparecen posteriormente en el proceso de configuración de la sección "Opción B: Conexión a la red".

#### **Compruebe su trabajo**

¿Su PC y su red cumplen los requisitos?

- ❏ **Sí.** Está preparado para empezar. Vaya a "Instalación del hardware" en la página 16.
- ❏ **No.** No podrá instalar el software o, si puede instalarlo, quizás no funcione correctamente. Elija una de las opciones siguientes:
	- Instale el software en un PC que cumpla los requisitos. Utilice el software y el producto en ese PC.
	- Utilice la HP LaserJet 3150 sin instalar el software. El producto seguirá funcionando como fax y como copiadora.
	- Actualice su PC, red o servidor de impresión HP JetDirect de forma que cumplan con los requisitos. Si necesita un nuevo servidor de impresión, consulte la lista de servidores de impresión HP JetDirect admitidos, de la página 14.

Una vez resueltos estas cuestiones, vaya a "Instalación del hardware" en la página 16.

# Instalación del hardware

En esta sección conectará e instalará todas las piezas, tales como cables y cartucho de tóner. Antes de empezar, asegúrese de que instala el producto sobre una superficie resistente y nivelada y en una zona bien ventilada.

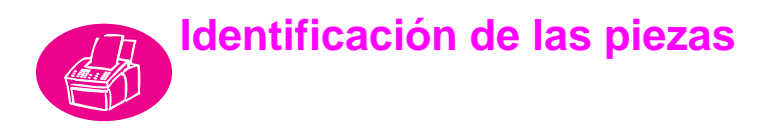

Antes de instalar la HP LaserJet 3150, compruebe que es capaz de identificar las siguientes piezas, correspondientes a la ruta del escáner y a la de impresión del papel.

#### **Identificación de las piezas de la ruta del escáner**

Los elementos que se envían por fax, que se copian o se exploran utilizan la ruta del escáner, que está formada por las piezas siguientes:

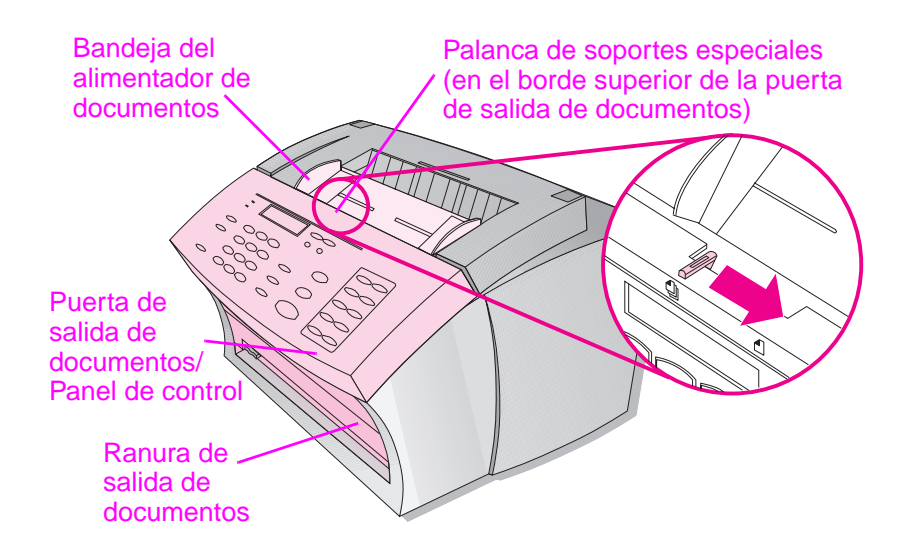

#### **Identificación de las piezas de la ruta de impresión**

Papel de impresión, faxes recibidos y salida de copias siguen a la ruta de la impresora. Esta ruta está formada por las piezas siguientes:

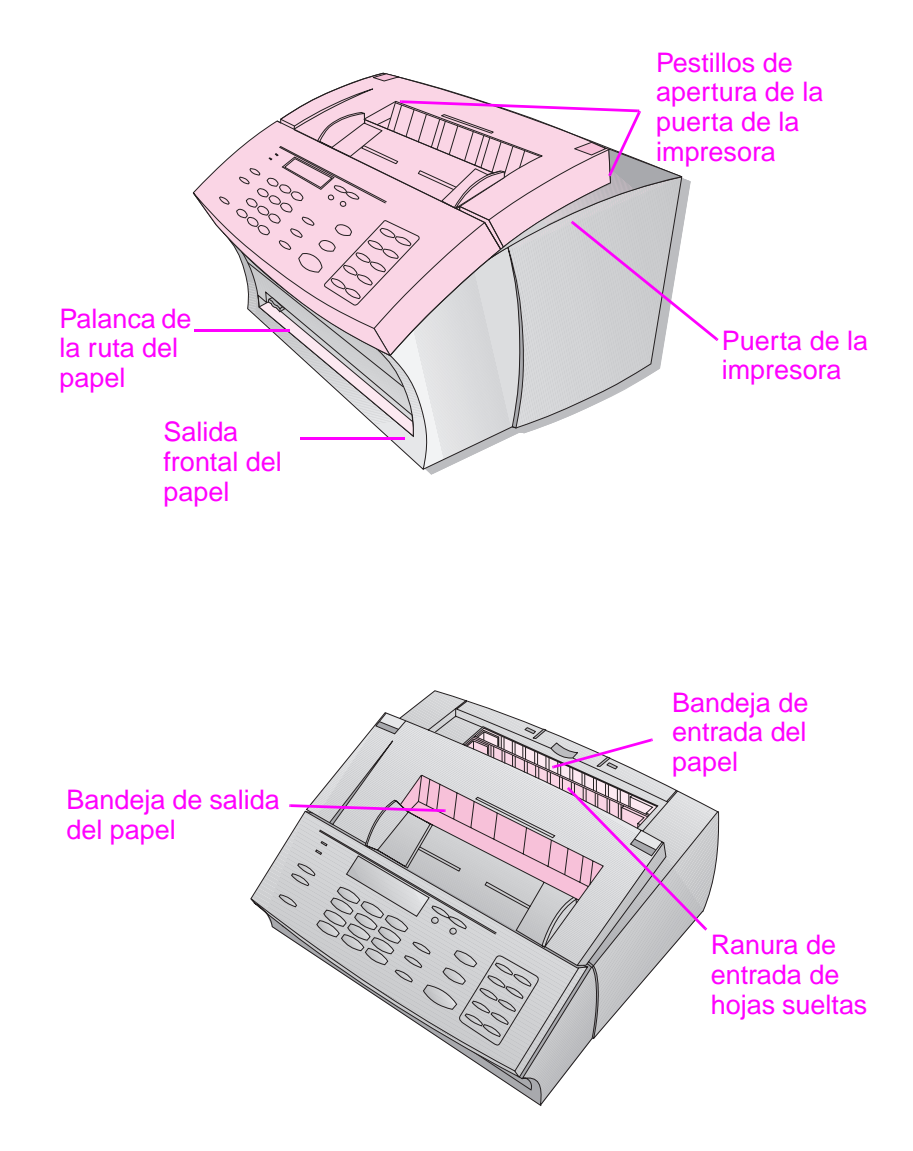

#### **Identificación de las funciones del panel de control**

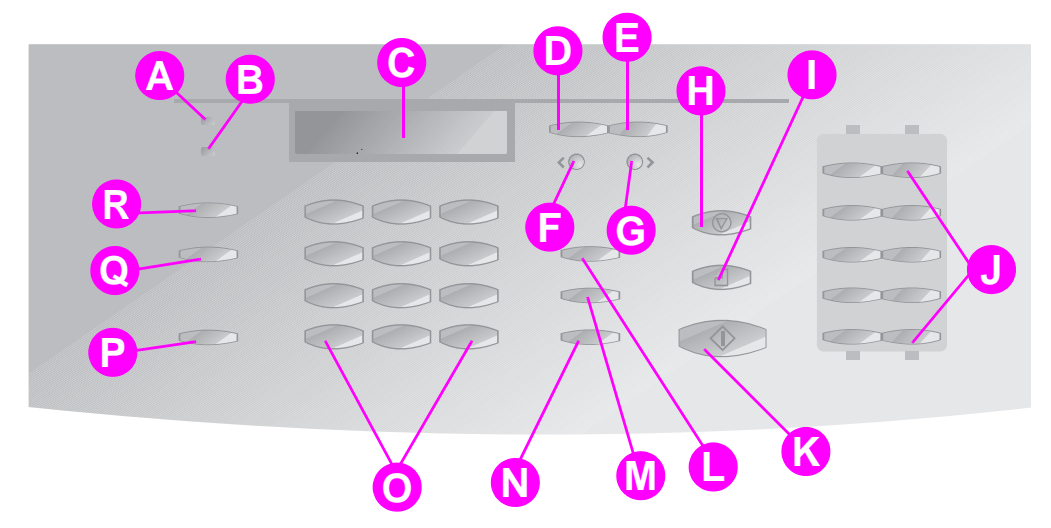

Busque las siguientes teclas y dispositivos en el panel de control. Sirven para enviar por fax documentos en papel, hacer copias y ajustar los valores de configuración de la HP LaserJet 3150.

- **A** Luz **Preparada** Cuando está encendida, indica que la HP LaserJet 3150 está preparada y no hay ningún estado de error.
- **B** Luz **Error** Cuando está encendida, indica una condición de error.
- **C Pantalla del panel de control** Muestra mensajes u opciones de menú.
- **D** Tecla **Intro/Menú** Para acceder al menú, guardar una selección o bajar un nivel en las opciones del menú.
- **E** Tecla **Retroceso** Para subir un nivel en las opciones de menú o para retroceder cuando se escribe texto.
- **F** Tecla **Flecha hacia atrás** (<) Para retroceder a través de elementos del mismo nivel de menú o para desplazarse hacia atrás a través del texto.
- **G** Tecla **Flecha hacia delante** (>) Se usa para desplazarse hacia adelante por los elementos del mismo nivel de menú y para insertar un espacio al escribir texto.
- **H** Tecla **Parar/Borrar** Detiene o borra la acción que se está realizando o permite salir de las opciones del menú.
- 
- **J** Teclas de **Función** Representan los números de fax que se marcan con más frecuencia.
- **K** Tecla **Inicio** Inicia el envío de faxes de documentos en papel. También inicia la exploración en modo red.
- **L** Tecla **Marcado manual** Para marcar cada dígito cuando se pulsa. Se utiliza para marcar con tarjetas de llamada o en llamadas internacionales.
- **M** Tecla **Marcado rápido** Púlsela seguida de un código de uno, dos o tres dígitos para enviar por fax o correo electrónico números de fax o direcciones de correo previamente asignados.
- **N** Tecla **Repetición de marcado/Pausa** Para marcar de nuevo el último número de fax o para insertar una pausa en un número de fax.
	- **O** Teclas **Numéricas** Para escribir números de fax y para agregar letras cuando se escribe un nombre en la cabecera de fax o para el marcado rápido.
- **P** Tecla **Volumen** Para ajustar el volumen del sonido de conexión de faxes entrantes y salientes.
- **Q** Tecla **Resolución** Sirve para ajustar la resolución, la nitidez, del fax o de la copia actual.
- **I** Tecla **Copiar** Inicia la función de copia. **R** Tecla **Contraste** Sirve para ajustar el contraste, la diferencia entra las áreas oscuras e iluminadas del fax o de la copia actual.

#### **Compruebe su trabajo**

Cuando esté preparado, vaya a "Instalación del cartucho de tóner" en la página 19.

## **Instalación del cartucho de tóner**

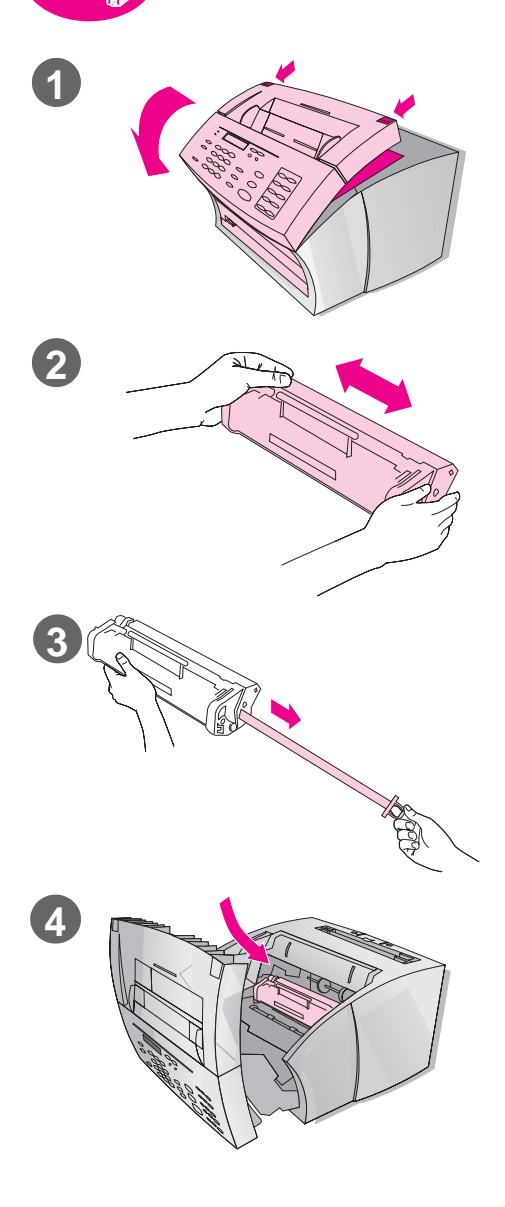

HP recomienda utilizar cartuchos de tóner para HP LaserJet, como el que se incluye en la caja. HP ha diseñado su producto HP LaserJet 3150 y los cartuchos de tóner para trabajar juntos y ofrecerle una óptima calidad de imagen y una gran fiabilidad.

#### **¡ATENCIÓN!**

Para evitar daños, sólo puede exponer el cartucho de tóner a la luz durante unos pocos minutos.

#### **Para instalar el cartucho de tóner**

- **1** Tire de los dos pestillos de la puerta de la impresora para abrirla.
- **2** Agite varias veces el cartucho de tóner hacia los lados (con una frecuencia aproximada de dos veces por segundo) para distribuir el tóner uniformemente dentro del cartucho.
- **3** Sujete el final del precinto transparente que asoma por un lado del cartucho y tire de él con firmeza para retirar la totalidad de la cinta (tiene aproximadamente el doble de la longitud del cartucho).
- **4** Sostenga el cartucho por el asa (de forma que las flechas estén enfrente de la HP 3150) y deslícelo en las ranuras negras de la máquina. Gire el cartucho con firmeza hasta que quede fijado en su posición y cierre la puerta de la impresora.

#### **Nota**

Si sus ropas se manchan de tóner, elimínelo con un paño seco y lávelas en agua fría. Si utiliza agua caliente o una secadora, el tóner se adhiere al tejido.

#### **Compruebe su trabajo**

¿Retiró la cinta y sujetó el pestillo de la puerta de la impresora con firmeza?

❏ **Sí.** Vaya a "Fijación de los soportes" en la página 21.

❏ **No.** Haga lo siguiente:

- Asegúrese de retirar la cinta.
- Abra y cierre de nuevo la puerta de la impresora. Si sigue sin cerrarse bien, puede que el cartucho de tóner no esté bien colocado. Retire el cartucho de tóner e insértelo de nuevo.

#### **Reciclado de cartuchos de tóner**

Para disminuir los residuos, HP ha puesto en marcha un programa de reciclado de cartuchos de tóner. Cuando sustituya el cartucho de tóner vacío de la HP LaserJet, siga las instrucciones de la caja del nuevo cartucho para reciclar el que ha quedado vacío. Puede devolverlo sin cargo utilizando una etiqueta de franqueo pagado que encontrará en la caja del cartucho nuevo.

Desde 1990, el programa de reciclado de cartuchos de tóner de HP LaserJet ha recogido más de 25 millones de cartuchos utilizados. De no ser así, habrían ido a parar a los vertederos de todo el mundo.

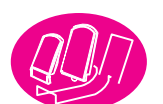

## **Fijación de los soportes**

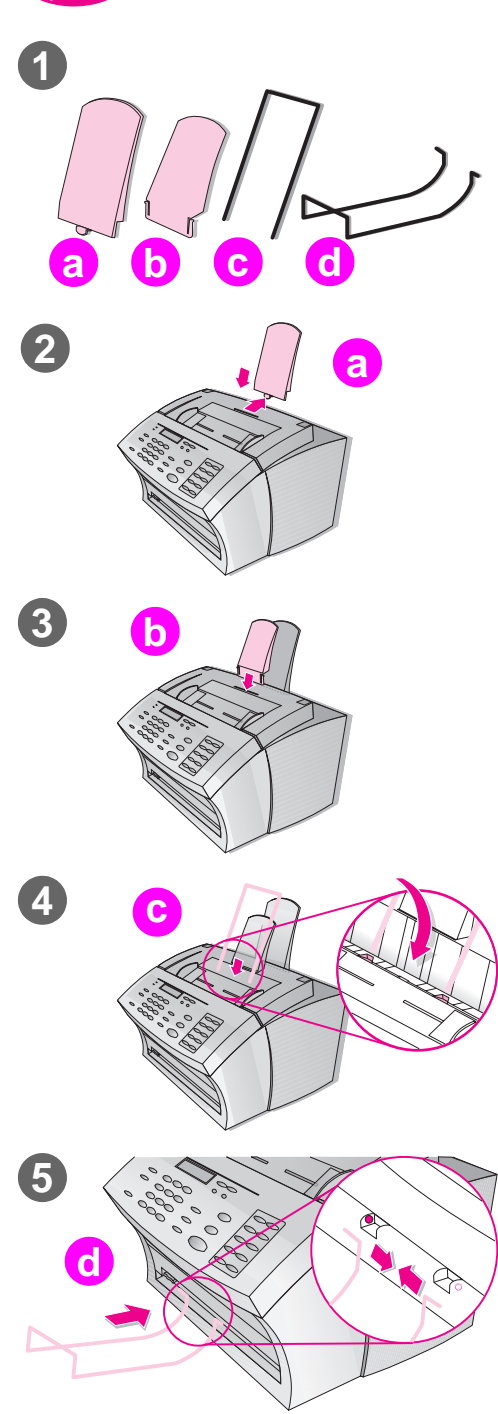

Es preciso instalar cuatro soportes de los medios o elementos que se introducen o que salen de la HP LaserJet 3150.

#### **Para fijar los soportes**

- **1** Busque el:
	- soporte de entrada del papel (a)
	- soporte de salida del papel (b)
	- soporte del alimentador del papel (c)
	- soporte de salida de documentos (d)
- **2** Alinee el soporte de entrada del papel (a) con la ranura de la bandeja de entrada del papel y empuje la guía hacia atrás dentro de la ranura.
- **3** Inserte el soporte de salida del papel (b) en la ranura de la bandeja de salida del papel.
- **4** Inserte el soporte del alimentador de documentos (c) en las ranuras situadas en la parte posterior de la bandeja del alimentador de documentos.
- **5** Apriete los extremos del soporte de salida de documentos (d), insértelos en los orificios de la ranura de salida de documentos y suelte el soporte.

## **Compruebe su trabajo**

Cuando haya fijado los soportes, vaya a "Cómo adherir la etiqueta de carga del papel" en la página 22.

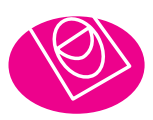

**2**

## **Cómo adherir la etiqueta de carga del papel**

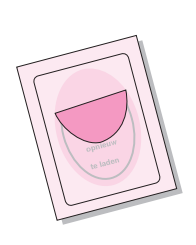

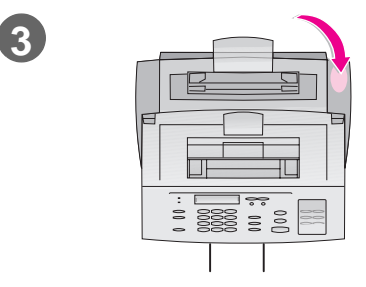

Pegue la etiqueta titulada Retire el papel antes de cargar de nuevo la HP LaserJet 3150.

#### **Para adherir la etiqueta**

- **1** Busque la etiqueta que se encuentra en la parte frontal de esta guía.
- **2** Retire con cuidado la etiqueta de la hoja en la que está pegada.
- **3** Pegue la etiqueta en la HP LaserJet 3150, al lado de la bandeja de entrada del papel.

Como indica la etiqueta, retire todo el papel y apile de nuevo todas las hojas antes de cargarlas de nuevo. Así, evitará los atascos y la alimentación de dos o más hojas a la vez.

## **Compruebe su trabajo**

Cuando haya pegado la etiqueta, vaya a "Carga del papel" en la página 23.

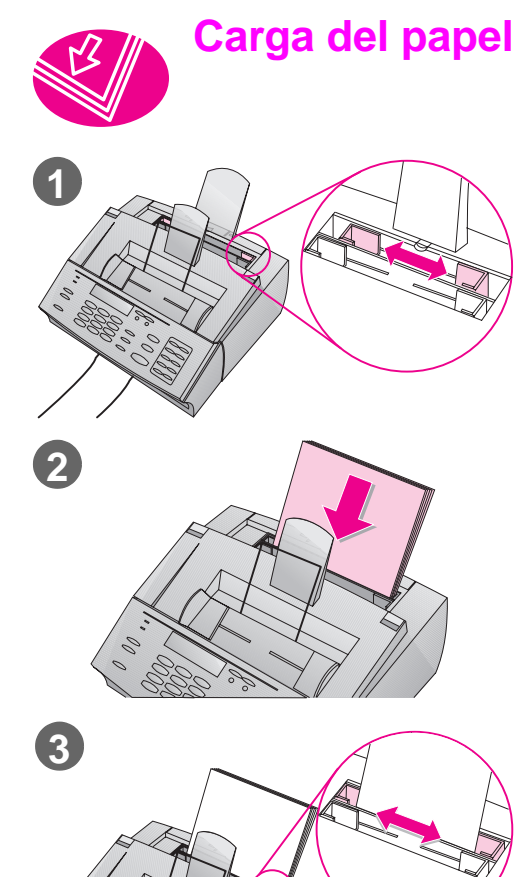

Puede cargar un máximo de 100 hojas de 75 g/m2 en la bandeja de entrada de papel. La HP LaserJet 3150 imprime, copia e imprime los faxes recibidos mediante los soportes procedentes de la bandeja de entrada del papel (o de la ranura de entrada de hojas sueltas).

#### **Para cargar la bandeja de entrada del papel**

- **1** Ajuste las guías de la bandeja de entrada del papel al tamaño del papel que desea cargar.
- **2** Inserte un máximo de 100 hojas del papel en la bandeja de entrada del papel. No sobrecargue la bandeja.

#### **Nota**

Cuando añada papel a una carga de papel de la bandeja de entrada de papel, retire el papel anterior y alinéelo con el nuevo antes de volverlo a pasar. Así, se evitan atascos y la alimentación de dos o más hojas a la vez.

**3** Ajuste de nuevo las guías para que queden apoyadas correctamente en los bordes de la carga.

## **Compruebe su trabajo**

Después de cargar el papel, vaya a "Conexión del producto a la línea telefónica" en la página 24.

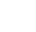

## **Conexión del producto a la línea telefónica**

Para que la HP LaserJet 3150 envíe y reciba faxes de forma correcta, debe ser el primer dispositivo conectado a la toma de pared. Elija una de estas dos formas de conectar el producto.

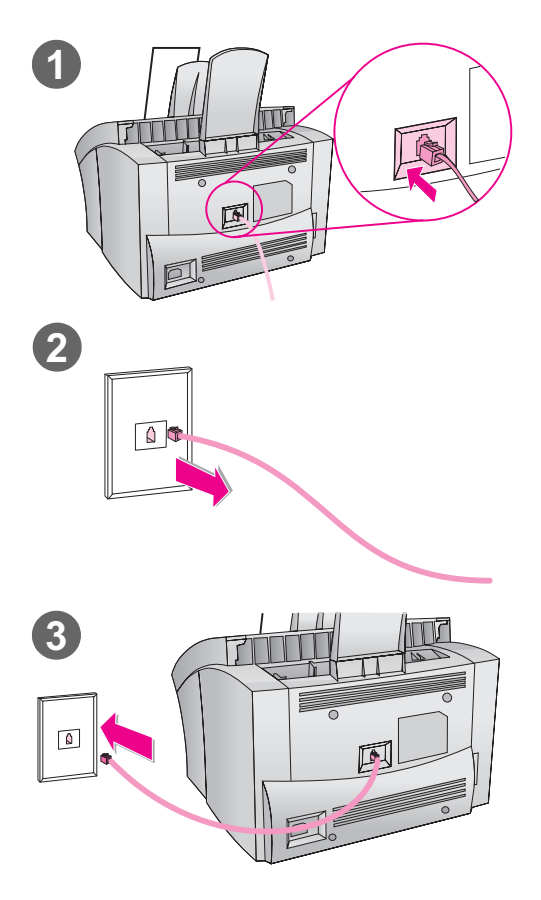

## **Conexión de la HP LaserJet 3150 exclusivamente**

Utilice este procedimiento si desea conectar sólo la HP LaserJet 3150 a una toma de pared.

#### **Nota**

Si no dispone de una clavija RJ11 o no venía un adaptador RJ11 con la HP LaserJet 3150, deberá comprar e instalar un adaptador para convertir la toma de pared en una clavija RJ11.

#### **Para conectar la HP LaserJet 3150 exclusivamente**

- **1** Enchufe el cable telefónico que se suministra, a la toma situada en la parte posterior de la HP LaserJet 3150.
- **2** Si algún cable telefónico está enchufado a la toma de pared, desenchúfelo y déjelo a un lado.
- **3** Enchufe el otro extremo del cable en la toma de pared.

## **Compruebe su trabajo**

Vaya a "Conexión del cable de alimentación del producto" en la página 32.

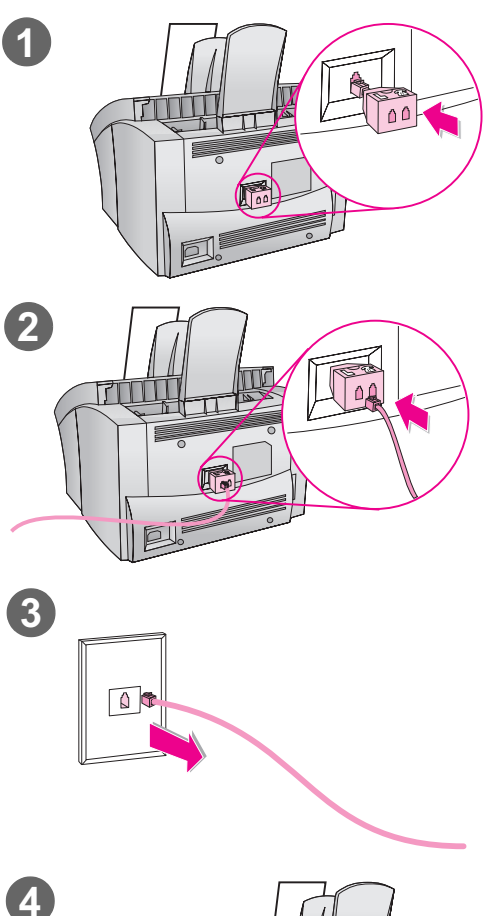

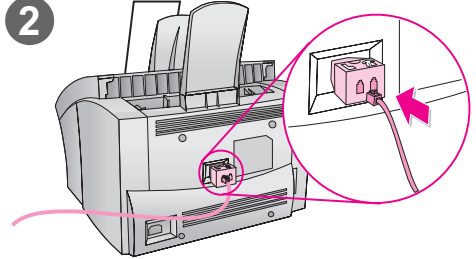

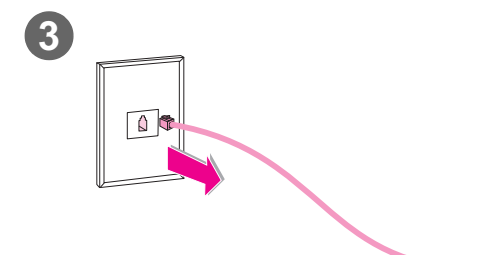

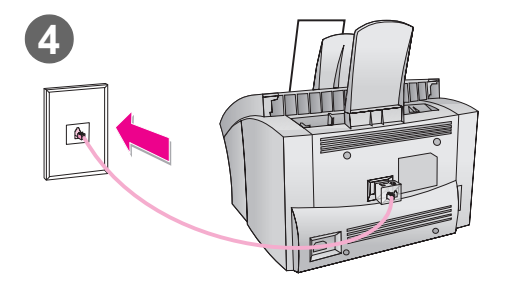

## **Conexión de la HP LaserJet 3150 y de otros dispositivos**

Utilice este procedimiento si desea conectar la HP LaserJet 3150 y otros dispositivos a la toma de pared.

#### **Nota**

Si no dispone de una clavija RJ11 o no venía un adaptador RJ11 con la HP LaserJet 3150, deberá comprar e instalar un adaptador para convertir la toma de pared en una clavija RJ11.

#### **Para conectar la HP LaserJet 3150**

- **1** Enchufe el adaptador doble modular que se suministra, en la parte posterior de la HP LaserJet 3150.
- **2** Conecte un extremo del cable telefónico que se suministra, en el lado que aparece marcado con la una "L" o con la palabra "Línea" del adaptador modular doble.
- **3** Si hay un cable telefónico enchufado en toma de pared, desenchúfelo y déjelo a un lado.
- **4** Enchufe el otro extremo del cable del producto a la toma de pared.

## **Compruebe su trabajo**

Vaya a "Conexión de otros dispositivos a la línea telefónica" en la página 26.

## **Conexión de otros dispositivos a la línea telefónica**

En esta sección, usted decidirá primero qué dispositivos (si procede) va a conectar a la misma línea telefónica que la HP LaserJet 3150 y después los conectará.

## **Decida qué conectar**

En el paso anterior, conectó la HP LaserJet 3150 a una toma de línea telefónica de pared. Existen otros tres dispositivos que posiblemente desee conectar a la misma línea:

- un teléfono
- un contestador automático
- un módem externo  $\rho$  un PC con módem interno.

El dispositivo para conectar dependerá de su situación, que debe ser una de las dos siguientes.

#### **Si tiene un módem para PC**

Si tiene un módem interno para PC o uno externo, tenga en cuenta que la HP LaserJet 3150 **no se puede** usar como módem de datos para comunicarse con otros PC, enviar y recibir correo electrónico o conectarse a Internet. Para tal efecto, debe mantener el módem conectado a la línea telefónica.

#### **Situación 1: Ha conectado la HP LaserJet 3150 a una toma de pared con una línea telefónica exclusiva para llamadas de fax (una línea de fax dedicada)**

No necesita conectar otros dispositivos. Sin embargo:

- Puede conectar su módem externo o su PC con módem interno a la misma línea telefónica, si desea utilizar la línea de fax para acceder a Internet o al correo electrónico.
- Si desea hacer llamadas de voz salientes a través de la misma línea telefónica, puede conectar un teléfono adicional esta toma de pared.

Para conectar estos dispositivos a la misma toma de pared que la HP LaserJet 3150, vaya a "Conexión de otros dispositivos, visión general" en la página 28.

Si dispone de otra toma de pared para esta línea telefónica, puede conectar el teléfono adicional y el módem externo, o el PC con el módem interno, a la otra toma.

**Nota** Como se trata de una línea de fax exclusiva, no deberá conectar nunca a ella un contestador automático o un PC con correo de voz. Si desea utilizar un buzón de voz del PC, debe conectar el módem interno del PC, o el módem externo, a una línea de voz dedicada. También se conectará a Internet o al correo electrónico mediante la línea de voz dedicada.

#### **Situación 2: Ha conectado la HP LaserJet 3150 a una toma de pared de una línea telefónica para llamadas de fax y de voz (una línea compartida)**

Conecte cualquier otro dispositivos a esta línea telefónica. Si quiere conectar otros dispositivos a la misma toma de pared que el producto, vaya a "Conexión de otros dispositivos, visión general" en la página 28.

Si dispone de otra toma de pared de esta línea telefónica, puede conectar a ella algunos de los dispositivos. Sin embargo, si tiene un contestador automático o un PC con correo de voz, debe conectarlo a la misma toma que la HP LaserJet 3150.

#### **Conexión de otros dispositivos, visión general**

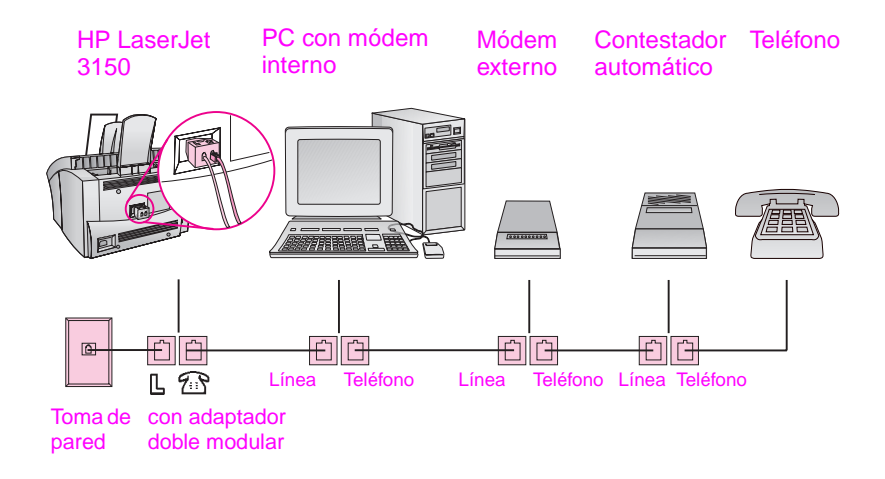

Si no desea conectar ninguno de los dispositivos enumerados, no tenga en cuenta esta sección. Conecte los dispositivos que tenga a la HP LaserJet 3150 en el orden indicado. Véase "a. Preparación del producto y de otros dispositivos" en la página 29, para iniciar las instrucciones paso a paso.

Tenga en cuenta estas consideraciones importantes:

- La HP LaserJet 3150 debe ser el dispositivo conectado a la toma de pared. Si no es así, no podrá responder a las llamadas de fax entrantes.
- Como indica el dibujo, conecte siempre la toma "Línea" de un dispositivo con la toma Teléfono de otro.
- Algunos PC disponen de un segundo enchufe Línea que se utiliza para conectarlos a una línea de voz dedicada. Si dispone de un segundo enchufe "Línea", véase la documentación del PC para asegurarse de enchufar la línea al conector "Línea" correcto.

#### **a. Preparación del producto y de otros dispositivos**

- **1** Desenchufe todos los dispositivos de la fuente de alimentación.
- **2** Vaya a "b. Conexión de un PC con módem interno".

#### **b. Conexión de un PC con módem interno**

¿Ha decidido conectar un PC con módem interno a la misma línea telefónica que la HP LaserJet 3150?

- ❏ **No.** Vaya a "c. Conexión de un módem externo" en la página 30.
- ❏ **Sí.** Enchufe el cable del PC a la toma "Teléfono" de la HP LaserJet 3150.

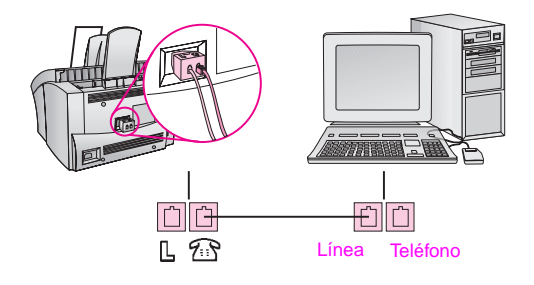

#### **c. Conexión de un módem externo**

¿Ha decidido conectar un módem externo a la misma línea que la HP LaserJet 3150?

❏ **No.** Vaya a "d. Conexión de un contestador automático".

❏ **Sí.** Enchufe el cable del módem externo a la toma "Teléfono" de la HP LaserJet 3150 (o del PC con módem interno).

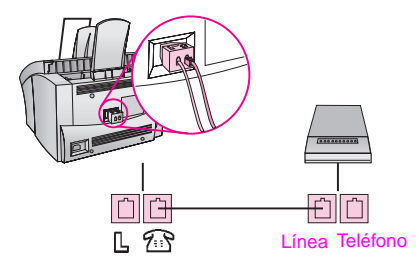

#### **d. Conexión de un contestador automático**

¿Ha decidido conectar un contestador automático a la misma línea telefónica que la HP LaserJet 3150?

❏ **No.** Vaya a "e. Conexión de un teléfono" en la página 31.

❏ **Sí.** Enchufe el cable del contestador automático a al toma "Teléfono" de la HP LaserJet 3150 o del último dispositivo conectado.

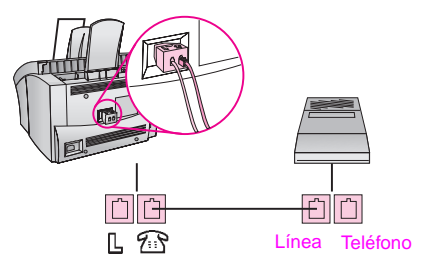

#### **e. Conexión de un teléfono**

¿Ha decidido conectar un teléfono a la misma línea que la HP LaserJet 3150?

❏ **No.** Vaya a "f. Nueva conexión a la fuente de alimentación", más adelante.

❏ **Sí.** Enchufe el cable del teléfono a la toma "Teléfono" de la HP LaserJet 3150 o al último dispositivo conectado.

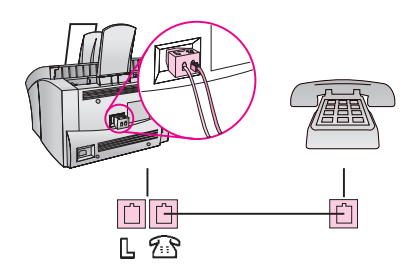

#### **f. Nueva conexión a la fuente de alimentación**

Vuelva a enchufar todos los dispositivos a su fuente de alimentación.

#### **Compruebe su trabajo**

Después de comprobar que todos los cables telefónicos están conectados correctamente, vaya a "Conexión del cable de alimentación del producto" en la página 32.

## **Conexión del cable de alimentación del producto**

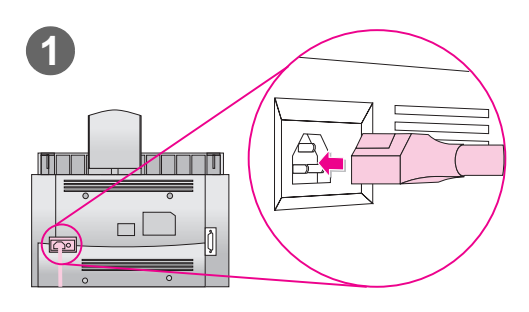

La HP LaserJet 3150 no tiene interruptor de encendido. Se enciende al conectar el cable de alimentación.

#### **¡ATENCIÓN!**

HP no recomienda utilizar baterías de seguridad o sistemas de alimentación ininterrumpida con este producto. Si los utiliza, puede causar daños al equipo.

#### **Para conectar el cable de alimentación del producto**

- **1** Conecte el cable de alimentación al conector situado en la parte posterior de la HP LaserJet 3150.
- **2** Conecte el otro extremo a una regleta o a una toma de pared de pared con conexión a tierra. Una vez conectada la alimentación, el producto se enciende y efectúa un proceso interno de autocomprobación.
- **Nota** Si ha conectado el producto a una regleta, manténgala siempre encendida. Si no lo hace, el producto no podrá recibir faxes.

#### **Compruebe su trabajo**

¿Aparece en el panel de control uno de estos dos mensajes mensaje: Use el MENÚ o el software para configurar la cabecera de fax o Preparada?

❏ **Sí.** Vaya a "Prueba del hardware" en la página 34.

❏ **No.** Haga lo siguiente:

- Desenchufe el cable de la fuente de alimentación y del producto. A continuación, enchúfelo de nuevo.
- Si ha conectado el cable de alimentación a un estabilizador de corriente, desenchúfelo y conéctelo directamente a la toma de alimentación de la pared.
- Si aparece el mensaje Autocomprobación: sin tono de marcado, desenchufe el cable *telefónico* de la HP LaserJet 3150 de la toma de pared y enchúfelo de nuevo. A continuación, mantenga pulsada la tecla PARAR/BORRAR durante siete segundos para que el producto compruebe de nuevo la existencia de tono de marcado. Si sigue sin haber tono de marcado, enchufe el producto

a otra toma de pared y pruebe de nuevo, enchufe un teléfono a la toma e intente hacer una llamada o pruebe con otro cable telefónico. Esto probará que tanto la toma de pared como el cable telefónico funcionan correctamente.

Cuando aparezca el mensaje Use el MENÚ o el software para configurar la cabecera de fax o el mensaje Preparada, vaya a "Prueba del hardware" en la página 34.

#### **Prueba del hardware**

Después de enchufar el cable de alimentación deberá poder imprimir la página de demostración y hacer una copia de la misma. Esta prueba garantiza que el hardware funciona correctamente.

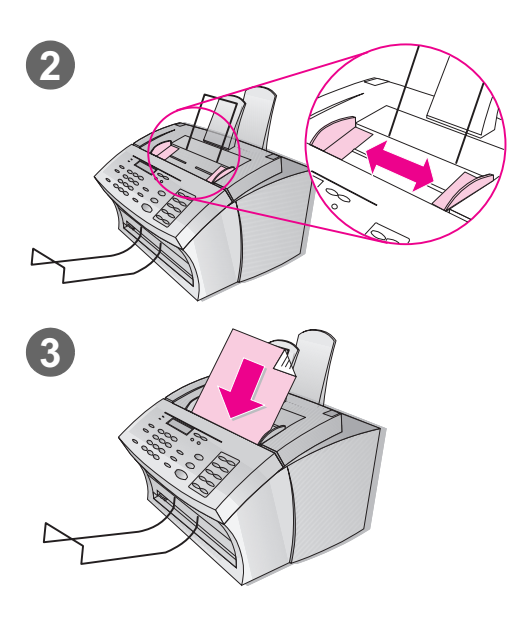

#### **Para probar el hardware**

- **1** Pulse simultáneamente VOLUMEN+CONTRASTE en el panel de control del producto. Se imprime la página de demostración.
- **2** Ajuste las guías de la bandeja del alimentador de documentos al tamaño de la página.
- **3** Coloque la primera página, boca abajo, en la bandeja del alimentador de documentos. Espere a que la HP LaserJet 3150 la cargue.
- **4** Pulse COPIAR.

La HP LaserJet 3150 hace una copia y vuelve al estado de PREPARADA.

#### **Compruebe su trabajo**

¿Ha podido imprimir y copiar la página de demostración?

❏ **Sí.** Ha completado la instalación del hardware. Guarde la página de demostración para utilizarla más adelante en la configuración y vaya a "Conclusión de la instalación" en la página 35.

❏ **No.** Intente imprimir y copiar la página de nuevo, asegurándose de que pulsa COPIAR (y no INICIO, con lo cual se intentaría enviar la página como fax).

Cuando haya impreso o copiado la página de demostración, vaya a "Conclusión de la instalación" en la página 35.
# Conclusión de la instalación

En esta sección, conectará el producto directamente a un PC mediante un cable paralelo, conectará el producto a la red por medio de un servidor de impresión HP JetDirect, o no lo conectará a ningún sitio (autónomo). HP recomienda encarecidamente conectarlo a un PC o a la red, si es posible, e instalar el software. De esta forma podrá obtener el máximo rendimiento del producto.

## **Compruebe su trabajo**

Elija una de las formas de instalación siguientes:

- ❏ **Estoy conectando el producto directamente a un PC mediante un cable paralelo.** Véase la "Opción A: Conexión directa a un PC" en la página 36.
- ❏ **Estoy conectando el producto a la red por medio de un servidor de impresión HP JetDirect.** Véase la "Opción B: Conexión a la red" en la página 43.
- ❏ **No estoy conectando el producto a un PC ni a una red.**  Véase la "Opción C: Conclusión de una instalación autónoma" en la página 47.

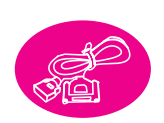

## **Opción A: Conexión directa a un PC**

En esta sección, hará lo siguiente:

- ❏ Conectar el producto a un PC mediante un cable paralelo.
- ❏ Instalar el software.
- ❏ Si lo desea, compartir el producto con otros usuarios de la red para que puedan imprimir en él. Tenga en cuenta que si lo comparte, su PC puede ralentizarse mientras otro usuario está imprimiendo con el producto.

Véase las instrucciones paso a paso en las páginas siguientes.

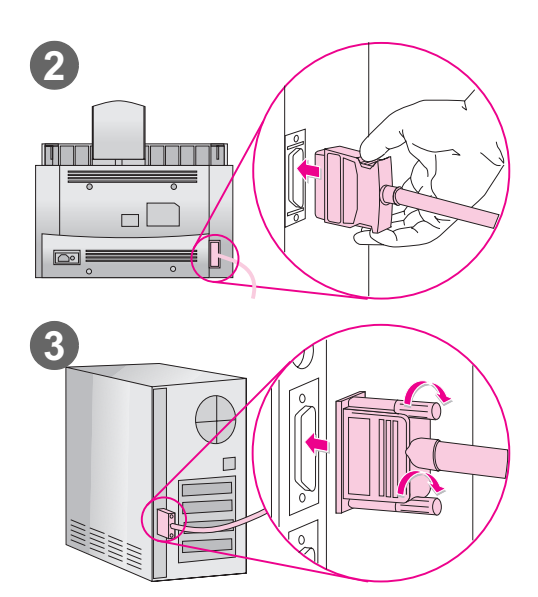

## **Conexión a un PC**

Utilice este procedimiento para conectar el producto a un PC con un cable paralelo.

#### **¡Importante!**

Debe conectar directamente la HP LaserJet 3150 al puerto paralelo del PC. Para obtener más información, véase "Comprobación de los requisitos del PC o de la red" en la página 12.

#### **Para conectar el producto a un PC**

- **1** Apague el PC.
- **2** Apriete los clips situados a los lados del cable paralelo y acóplelo al conector situado en la parte posterior dla HP LaserJet 3150. Tire suavemente del cable para asegurarse de que está fijado correctamente. A continuación, apriételo de nuevo.
- **3** Conecte el otro extremo del cable a un puerto paralelo del PC. Fije el cable por medio de los tornillos de sujeción.
- **4** Encienda de nuevo el PC.

**¡ATENCIÓN!** No conecte el cable paralelo al puerto serie del PC. Si lo hace puede dañar al producto HP LaserJet 3150. Si necesita ayuda para saber cuál es el puerto paralelo, véase la documentación del PC.

### **Compruebe su trabajo**

Vaya a "Preparación de la instalación del software" en la página 38.

#### **Preparación de la instalación del software**

Esta sección contiene instrucciones para instalar el software de HP LaserJet 3150 en un PC que ejecute Windows 3.1x, 9x, NT 4.0 o NT 2000 cuando la HP LaserJet 3150 esté conectada directamente a un PC. También fijará los valores de configuración del fax requeridos durante la instalación.

Durante la instalación del software se pregunta si desea realizar una instalación Rápida o Personalizada. La Rápida instala todo el software y es la opción recomendada para quienes utilizan el equipo por primera vez. Si elige la instalación Rápida, se instalarán los elementos siguientes:

- El software del instalador instala todo el software.
- $El$  software de configuración ayuda a configurar e instalar la HP LaserJet 3150.
- $El$  software del controlador permite imprimir desde su PC mediante la HP LaserJet 3150 y utilizarla también como escáner de su PC.
- El software PC Fax permite enviar y recibir faxes en su PC.
- El software Ayudante de documentos permite utilizar el software para enviar y recibir faxes, hacer copias, explorar o enviar por correo electrónico un documento en papel.
- El software JetSuite™ Pro de Hewlett-Packard permite imprimir, enviar y recibir faxes, copiar y explorar desde su PC. Permite también anotar, organizar y almacenar elementos explorados.
- El software de reconocimiento óptico de caracteres (OCR) – sirve para convertir imágenes exploradas en texto, que se pueda editar con un software de proceso de texto.
- La Ayuda facilitará el uso del software.
- El registro del producto ofrece una forma fácil de registrar el producto para que puede recibir información sobre actualizaciones de software y firmware cuando estén disponibles.

#### **Si ya dispone de un programa de fax de PC**

El software JetSuite, que viene con la HP LaserJet 3150, incluye un programa de fax para PC. HP recomienda que se utilice este programa de fax porque está diseñado para trabajar conjuntamente con la HP LaserJet 3150, aunque puede seguir utilizando el programa de fax para PC que ya tiene. El único requisito es que debe elegir uno de los programas de fax para PC, para responder a las llamadas de fax entrantes: no puede utilizar los dos programas para intentar responder a las llamadas de fax que entran por la misma línea.

Elija una de las opciones siguientes:

- Para utilizar el programa de fax para PC de JetSuite, cambie la configuración de su propio programa de fax para PC, de forma que no responda a las llamadas entrantes, o desinstale su propio programa.
- Si desea seguir utilizando su programa de fax para PC, véase en el archivo Readme.txt la lista de los paquetes de fax para PC que son compatibles con la HP LaserJet 3150.

#### **Si ya tiene un software de exploración**

La HP LaserJet 3150 viene con un software de exploración. Puede utilizar éste o cualquier otro software que cumpla con la especificación TWAIN y que sea compatible con el producto. El archivo Readme.txt contiene una lista de los programas cuya compatibilidad ya ha sido probada.

## **a. Instalación del software en un PC directamente conectado**

Siga las instrucciones de instalación que correspondan a su sistema operativo.

#### **Para instalar software en Windows 9x, NT 4.0 o NT 2000**

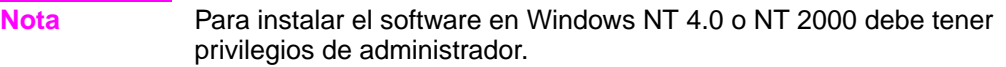

- **1** Si aparece en pantalla el mensaje "Nuevo hardware encontrado", seleccione **Cancelar**.
- **2** Cierre todos los programas abiertos mediante **Cerrar programas** o el cuadro de diálogo del **Administrador de tareas**.
- **3** Inserte el CD-ROM en la unidad de CD-ROM (normalmente D). Cuando aparezca la pantalla de bienvenida, siga las indicaciones. (Si no se abre la pantalla de bienvenida, seleccione **Inicio** y después **Ejecutar**. Escriba X:SETUP, sustituyendo la "X" por la letra correspondiente a la unidad, y después seleccione **Aceptar**.)
- **4** Siga las instrucciones que aparecen en la pantalla. La instalación requiere unos minutos. Cuando haya finalizado, retire el CD-ROM y guárdelo en el bolsillo interior de la cubierta delantera de esta guía de iniciación.

#### **Para instalar el software en Windows 3.1<sup>x</sup>**

- **1** Cierre todos los programas abiertos **excepto** el Administrador de programas:
- **2** Inserte el CD-ROM en la unidad de CD-ROM (normalmente D).
- **3** En el menú **Archivo** del Administrador de programas, seleccione **Ejecutar**.
- **4** Escriba X:SETUP, sustituyendo la "X" por la letra de la unidad, y seleccione **Aceptar**.
- **Nota** Se necesitan las extensiones de 32 bits de Windows (Win32s). Si se pide que instale Win32s y Freecell, seleccione **Aceptar** y **Continuar** para instalar ambos programas.
	- **5** Siga las instrucciones que aparecen en la pantalla. La instalación requiere unos minutos. Cuando haya finalizado, retire el CD ROM y guárdelo en el bolsillo interior de la cubierta delantera de esta guía de iniciación.

#### **b. Impresión de un documento de prueba**

Imprima un documento electrónico para comprobar que la HP LaserJet 3150 y el software funcionan correctamente.

#### **Para imprimir un documento de prueba**

- **1** Abra un documento creado con Worpad o Write.
- **2** En el menú **Archivo**, seleccione el comando **Imprimir**. Asegúrese de que está seleccionada la HP LaserJet 3150 y seleccione **Aceptar**.

#### **Compruebe su trabajo**

¿Se ha impreso el documento?

❏ **Sí.** Ha completado la instalación del software y la configuración requerida. Si desea compartir el producto con otros usuarios de la red para que puedan imprimir con él, vaya a "Cómo compartir el producto" en la página 42. En caso contrario, vaya a "Exploración del producto y del software" en la página 60, para comenzar una rápida y fácil sesión de aprendizaje del uso del producto y del software.

❏ **No.** Haga lo siguiente:

- Vaya a "Resolución de problemas" en la página 54 para ver los mensajes y las soluciones de los problemas de instalación más comunes.
- Si no puede resolver la incidencia consultando la sección de resolución de problemas, véase "Soluciones de Soporte HP" en la página 58.

Una vez resuelto el problema, vaya a "Cómo compartir el producto" en la página 42. En caso contrario, vaya a "Exploración del producto y del software" en la página 60, para comenzar una rápida y fácil sesión de aprendizaje del uso del producto y del software.

#### **Cómo compartir el producto**

Mediante la función de compartir de Windows, el usuario que utiliza el PC conectado directamente a la HP LaserJet 3150 puede permitir que otros usuarios de la red impriman a través de él. Los PC que ejecutan Windows 3.11 pueden utilizar la función de compartir de Windows para imprimir, pero el PC conectado directamente a la unidad debe estar ejecutando Windows 9x, NT 4.0 o NT 2000. Hay que tener en cuenta también que, dado que la impresión mediante la función de compartir de Windows, es unidireccional, los usuarios de la red no recibirán mensajes de estado de la impresora cuando impriman a través de ella.

Para activar la función de compartir de Windows, consulte la documentación del PC. Una vez que el producto está compartido, instale los controladores de impresora en todos los PC que vayan a imprimir a través de él. Para Windows 9x, NT 4.0 o NT 2000, la forma más sencilla de hacer esto es utilizar el siguiente procedimiento, que no requiere el CD-ROM. En el caso de Windows 3.1x, consulte la documentación del PC para instalar los controladores de impresora.

#### **Para añadir el controlador de impresora a PC de red para 9x, NT 4.0 y NT 2000**

- **1** En el menú **Inicio**, señale **Configuración** y seleccione **Impresoras**.
- **2** Haga una doble selección en **Agregar impresora** y seleccione **Siguiente**.
- **3** Siga las instrucciones que aperecen en pantalla. También:
	- Cuando se le pregunte si el producto es una impresora local o de red, seleccione **Impresora de red**.
	- Para buscar la impresora, seleccione **Examinar**, busque el nombre de la impresora y seleccione **Aceptar**.
	- Cuando se le pida, imprima una página de prueba para comprobar que el controlador ha sido instalado correctamente.

#### **Compruebe su trabajo**

Cuando esté preparado, vaya a "Exploración del producto y del software" en la página 60, para comenzar una rápida y fácil sesión de aprendizaje del uso del producto y del software.

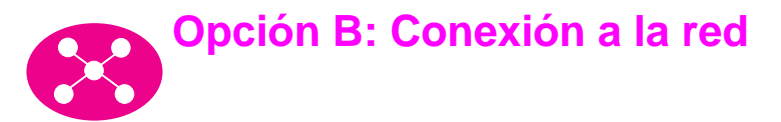

Para conectar el producto a la red mediante un servidor de impresión HP JetDirect, debe hacer lo siguiente.

- a Compre e instale un servidor de impresión HP JetDirect compatible o compruebe que el que tiene lo es. (Véase página 14 para obtener una lista de servidores de impresión compatibles. Véase la documentación para instalar el servidor de impresión.)
- b Pruebe la instalación del hardware imprimiendo una página de configuración del servidor de impresión HP JetDirect. Para tal efecto, pulse Test en el servidor de impresión. (Si la página no se imprime, utilice ASCII como lenguaje de la impresora. Para obtener más instrucciones, véase la documentación del servidor de impresión.)
- c Compruebe el número de modelo o de revisión de firmware, que está situado en la primera sección de la página de configuración que acaba de imprimir.
	- Si tiene un servidor de impresión 170X y el número de modelo no es J3258B, debe conseguir un nuevo servidor de impresión.
	- Si tiene un servidor de impresión 300X o 500X, y el número de revisión de firmware no es H.08.00 o J.08.00, debe actualizar el firmware antes de continuar. (Véase "Actualización del firmware" más adelante.)
- d Conecte la HP LaserJet 3150 al servidor de impresión. (Véase la documentación para el servidor de impresión.)
- e **¡Importante!** Desenchufe el cable de alimentación de la HP LaserJet 3150 y vuelva a enchufarlo. De lo contrario, la impresora no detecta que está en red y no funcionará correctamente.
- f Instale el software JetSuite™ Pro para Hewlett-Packard en todos los PC que necesiten utilizarlo. (Véase "Preparación de la instalación del software" en la página 44.)

#### **Actualización del firmware**

Si tiene un servidor de impresión 300X o 500X, y la revisión del firmware no es H.08.00 o J.08.00 o superior, puede descargar una actualización de firmware desde el sitio web de HP en http://www.hp.com/support/net\_printing. O consulte la documentación que acompaña al servidor de impresión HP JetDirect.

#### **Preparación de la instalación del software**

Esta sección contiene instrucciones de instalación del software de la HP LaserJet 3150. Cuando instale el software de usuario, se le preguntará si desea una instalación Rápida o Personalizada. La Rápida instala todo el software y es la opción recomendada para quienes utilizan el equipo por primera vez. Si elige la instalación Rápida, se instalarán los elementos siguientes:

- El software del instalador instala todo el software.
- $El$  software de configuración ayuda a configurar e instalar la HP LaserJet 3150.
- El software del controlador permite imprimir desde su PC mediante la HP LaserJet 3150 y utilizarla también como escáner de su PC.
- El software PC Fax permite enviar faxes desde su PC.
- El software JetSuite Pro permite imprimir, enviar faxes y explorar desde su PC. Permite también anotar, organizar y almacenar elementos explorados.
- El software de reconocimiento óptico de caracteres (OCR) – sirve para convertir imágenes exploradas en texto, que se puede editar mediante un software de proceso de texto.
- La Ayuda le facilitará el uso del software.
- $El$  registro del producto ofrece una forma fácil de registrar el producto para que puede recibir información sobre actualizaciones de software y firmware cuando estén disponibles.

#### **Si ya dispone de un programa de fax de PC**

El software JetSuite, que acompaña al producto HP LaserJet 3150, incluye un programa de fax para PC. En una instalación de red, debe utilizar este programa de fax para PC cuando quiera enviar faxes mediante el producto.

#### **Si ya tiene un software de exploración**

La HP LaserJet 3150 viene con un software de exploración. Puede utilizar éste o cualquier otro software que cumpla con la especificación TWAIN y que sea compatible con el producto (TWAIN es un estándar del sector). El archivo Readme.txt contiene una lista de los programas cuya compatibilidad ya ha sido probada.

#### **a. Instalación del software en los PC de la red**

Utilice este procedimiento para hacer cualquier configuración de red e instalar software en PC de red. Con el fin de instalar el software, los PC deben ejecutar Windows 9x, NT 4.0 o NT 2000.

**Para usuarios de IPX/SPX:** Debe utilizar el protocolo IPX/SPX en modo Directo.

**Para usuarios de TCP/IP:** No es necesario crear un puerto TCP/IP para servicios de impresión en los PC cliente. La HP LaserJet 3150 no utiliza este tipo de puerto.

**¡Importante!** La HP LaserJet 3150 puede estar asignada al puerto LPT1 en la instalación. No vuelva a dirigir la unidad desde el puerto instalado predeterminado a otro puerto como, por ejemplo, un puerto de HP JetDirect, o la impresora no funcionará correctamente.

#### **Para instalar el software**

**Nota** Para instalar el software con Windows NT 4.0 debe tener privilegios de administrador (al iniciar y reiniciar).

- **1** Cierre todos los programas abiertos mediante **Cerrar programas** o el cuadro de diálogo del **Administrador de tareas**.
- **2** Inserte el CD-ROM en la unidad (normalmente, la D o la E). Cuando aparezca la pantalla de bienvenida, siga las indicaciones de ésta. (Si no se abre la pantalla de bienvenida, seleccione **Inicio** y después **Ejecutar**. Escriba X: SETUP, sustituyendo la "X" por la letra correspondiente a la unidad, y después seleccione **Aceptar**.)
- **3** Siga las instrucciones que aparecen en la pantalla. **¡Importante!** Sólo una persona puede configurar el fax. Cuando llegue a la parte de configuración del fax del proceso de instalación, seleccione **Saltar** si sabe que otro ha configurado ya el fax o si en el panel de control del producto aparece el mensaje PREPARADA.
- **4** Retire el CD-ROM una vez completada la instalación.
- **5** Repita los pasos 1-4 en aquellos PC en los que desee instalar el software.
- **6** Cuando termine, guarde el CD-ROM en el bolsillo interior de la cubierta delantera de esta guía de iniciación.

#### **b. Impresión de un documento de prueba**

Imprima un documento electrónico para comprobar que puede utilizar el software que ha instalado para imprimir a través de la HP LaserJet 3150.

#### **Para imprimir un documento de prueba**

- **1** Abra un documento creado con un programa como Word o Wordpad.
- **2** En el menú **Archivo**, seleccione el comando **Imprimir**. Asegúrese de que está seleccionado la HP LaserJet 3150 y seleccione **Aceptar**.

### **Compruebe su trabajo**

¿Se ha impreso el documento?

- ❏ **Sí.** El producto está preparado para trabajar en la red. Vaya a "Exploración del producto y del software" en la página 60 para comenzar una rápida y fácil sesión de aprendizaje del uso del producto y del software.
- ❏ **No.** Haga lo siguiente:
	- Vaya a "Resolución de problemas" en la página 54, para conocer las soluciones a los mensajes y las incidencias de instalación más comunes.
	- Si no puede resolver la incidencia consultando la sección de resolución de problemas, véase "Soluciones de Soporte HP" en la página 58.

## **Opción C: Conclusión de una instalación autónoma**

Antes de utilizar la HP LaserJet 3150 como máquina fax autónoma, es necesario determinar ciertos valores de configuración. Si ha instalado el software, ya habrá configurado esas funciones y podrá pasar a "Exploración del producto y del software" en la página 60.

Si no intenta instalar el software ahora, deberá hacer lo siguiente (se describe con mayor detalle en la páginas siguientes):

- a Seleccione la fecha y hora actuales.
- b Introduzca los datos de la cabecera de fax. Se trata de un requisito legal. Muchas funciones de la HP LaserJet 3150 no estarán disponibles hasta que no los complete.
- c Compruebe el modo de respuesta y el número de tonos para respuesta. Es posible que deba modificar estos ajustes, según cuál sea su configuración.
- d Imprima un informe de autocomprobación para asegurarse de que el producto funciona correctamente.

## **Compruebe su trabajo**

Vaya a "a. Fijación de la fecha y la hora" en la página 48, para empezar a comprobar y a cambiar estos valores de configuración.

#### **Para más información**

Para obtener más información sobre el cambio de otros valores de configuración, como el ajuste del volumen del altavoz o la forma de guardar un código de marcado especial, véase el capítulo 7, "Administración de las funciones básicas", de la guía de usuario.

#### **a. Fijación de la fecha y la hora**

La fecha y la hora aparecen en la cabecera que se imprime en la parte superior de los faxes enviados. También aparecen en la pantalla del panel de control cuando la HP LaserJet 3150 está inactiva.

#### **Para fijar la fecha y la hora**

- **1** Pulse INTRO/MENÚ.
- **2** Utilice las teclas < y > para seleccionar FECHA/HORA, CABECERA y pulse INTRO/MENÚ.
- **3** Pulse INTRO/MENÚ para seleccionar FECHA/HORA.
- **4** Utilice las teclas < y > para seleccionar un reloj de 12 o de 24 horas y pulse INTRO/MENÚ.
- **5** Introduzca la hora actual a través del teclado numérico.
- **6** Si ha seleccionado el reloj de 24 horas, pulse INTRO/MENÚ. - O -

Si necesita cambiar la designación AM o PM, utilice las teclas < y > para seleccionar la correcta y pulse después INTRO/MENÚ.

- **7** Escriba la fecha actual a través del teclado numérico. Asegúrese de introducir el mes y el día con dos dígitos, como por ejemplo 05 para indicar el mes de mayo.
- **Nota** Si introduce un número incorrectamente, pulse RETROCESO hasta que llegue al número incorrecto. Escriba el número de nuevo.
	- **8** Pulse INTRO/MENÚ.
	- **9** Pulse PARAR/BORRAR para salir de los ajustes del menú.

#### **Compruebe su trabajo**

Vaya a "b. Configuración de la cabecera de fax" en la página 49.

#### **b. Configuración de la cabecera de fax**

Esta información se imprime en la parte superior de los faxes enviados. Se trata de un requisito legal. Muchas funciones de la HP LaserJet 3150 no estarán disponibles hasta que no la rellene.

**Nota** Para utilizar símbolos de marcado especiales, véase el capítulo 7, "Administración de las funciones básicas", de la guía de usuario.

#### **Para configurar la cabecera de fax**

- **1** Pulse INTRO/MENÚ.
- **2** Utilice las teclas < y > para seleccionar FECHA/HORA, CABECERA y pulse INTRO/MENÚ.
- **3** Utilice las teclas < y > para seleccionar CABECERA DE FAX y pulse INTRO/MENÚ.
- **4** Introduzca su número de fax y pulse INTRO/MENÚ. Si desea separar números, pulse > para insertar un espacio. Para agregar un signo más, pulse \*.
- **5** Utilice las teclas numéricas para añadir el nombre de su empresa (32 caracteres como máximo). Para ello, pulse repetidamente la tecla numérica que corresponde a la letra deseada, hasta que ésta aparezca en la pantalla. (Por ejemplo, si la primera letra que necesita es una C, pulse 2 repetidamente hasta que aparezca la C.) Pulse > para pasar a la posición siguiente.
- **Nota** Para insertar signos de puntuación, pulse \* repetidamente hasta que aparezca el carácter que desea. A continuación, pulse > para seleccionar la posición siguiente. Para borrar una letra, pulse < o > hasta llegar al espacio situado a su derecha y pulse después RETROCESO.
	- **6** Cuando haya terminado, pulse INTRO/MENÚ.
	- **7** Pulse PARAR/BORRAR para salir de los ajustes del menú.

### **Compruebe su trabajo**

¿Aparece en el panel de control el mensaje PREPARADA AUTO, seguido por la fecha y la hora que ha fijado?

❏ **Sí.** Vaya a "c. Configuración del modo de respuesta y de los tonos para respuesta" en la página 51.

❏ **No.** Haga lo siguiente:

- Si en la pantalla del panel de control no aparece el mensaje PREPARADA AUTO, repita el paso b.
- Si la pantalla del panel de control no muestra la fecha y hora correctas, repita el paso a para cambiarlas.

Cuando esté preparado, vaya a "c. Configuración del modo de respuesta y de los tonos para respuesta" en la página 51.

## **c. Configuración del modo de respuesta y de los tonos para respuesta**

Puede seleccionar el modo de respuesta automático o manual, en función de su caso. En modo automático, la HP LaserJet 3150 responde las llamadas entrantes tras un número de tonos para respuesta especificado. O, escucha los tonos de fax cuando un contestador automático conectado a la línea responde primero, y después responde si es una llamada de fax. En modo manual, la HP LaserJet 3150 nunca responde las llamadas. Usted mismo debe iniciar el proceso de recepción del fax, pulsando *INICIO* en el panel de control o descolgando un teléfono conectado a la línea (y, posiblemente, pulsando \*\*\*).

Si la HP LaserJet 3150 está configurada para modo de respuesta automática, puede que necesite ajustar el parámetro tonos para respuesta. Esto resulta especialmente importante si la HP LaserJet 3150 está conectada a una línea que recibe llamadas de fax y de voz (una línea compartida) con un contestador automático. El número de tonos para respuesta de la HP LaserJet 3150 debe ser mayor que el del contestador automático. Esto permite al contestador automático responder la llamada entrante y registrar un mensaje si se trata de una llamada de voz. Esto permite también al producto HP LaserJet 3150 escuchar la llamada y, si detecta tonos fax, tomarla.

En la HP LaserJet 3150, el modo de respuesta que viene configurado de fábrica es el automático, y el número predeterminado de tonos para respuesta es 2. Utilice la tabla que aparece a continuación para determinar qué ajustes debe utilizar en su caso.

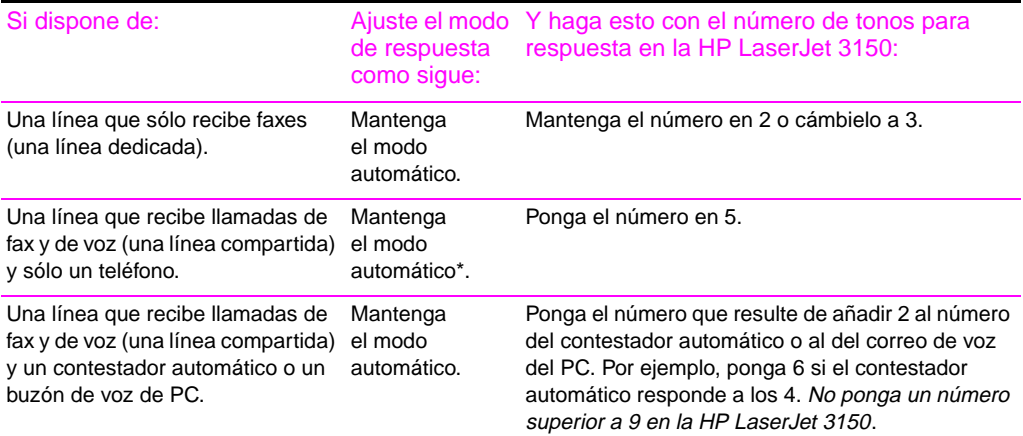

\*En automático, la HP LaserJet 3150 responde automáticamente las llamadas de fax. Sin embargo, la persona que llama para hablar con usted oye los tonos de fax si usted no responde o ella no cuelga antes del número de tonos para respuesta del producto. Utilice el modo manual si no desea que sus interlocutores escuchen tonos de fax, pero recuerde que con este ajuste las llamadas de fax no se reciben automáticamente.

#### **Para establecer el modo de respuesta**

- **1** Pulse INTRO/MENÚ.
- **2** Utilice las teclas < y > para seleccionar CONFIGURACIÓN DE FAX y pulse INTRO/MENÚ.
- **3** Utilice las teclas < y > para seleccionar FAXES ENTRANTES y pulse INTRO/MENÚ.
- **4** Pulse INTRO/MENÚ para seleccionar MODO DE RESPUESTA.
- **5** Utilice las teclas < y > para seleccionar AUTOMÁTICO **o** MANUAL y pulse INTRO/MENÚ.
- **6** Pulse PARAR/BORRAR para salir de los ajustes del menú.

#### **Para ajustar el número de tonos para respuesta**

- **1** Pulse INTRO/MENÚ.
- **2** Utilice las teclas < y > para seleccionar CONFIGURACIÓN DE FAX y pulse INTRO/MENÚ.
- **3** Utilice las teclas < y > para seleccionar FAXES ENTRANTES y pulse INTRO/MENÚ.
- **4** Utilice las teclas < y > para seleccionar TONOS PARA RESPUESTA y pulse INTRO/MENÚ.
- **5** Introduzca el número de tonos para respuesta y pulse INTRO/MENÚ.
- **6** Pulse PARAR/BORRAR para salir de los ajustes del menú.

#### **Compruebe su trabajo**

¿Aparece en el ángulo superior derecho de la pantalla el modo de respuesta (automático o manual) que ha seleccionado?

- ❏ **Sí.** Vaya a "d. Impresión de un informe de autocomprobación" en la página 53.
- ❏ **No.** Haga lo siguiente:

Intente configurar de nuevo el modo de respuesta. Cuando esté preparado, vaya a "d. Impresión de un informe de autocomprobación" en la página 53.

## **d. Impresión de un informe de autocomprobación**

Imprima un informe de autocomprobación con el producto, para comprobar que funciona correctamente.

#### **Para imprimir un informe de autocomprobación**

- **1** Pulse INTRO/MENÚ.
- **2** Utilice las teclas < y > para seleccionar INFORMES y pulse INTRO/MENÚ.
- **3** Utilice las teclas < y > para seleccionar AUTOCOMPROBACIÓN y pulse INTRO/MENÚ.

La HP LaserJet 3150 sale de los ajustes del menú e imprime el informe, lo cual confirma que la HP LaserJet 3150 está funcionando.

## **Compruebe su trabajo**

Compruebe el informe. En la sección Resultado de la autocomprobación, ¿tienen todas las pruebas la entrada PASADO?

- ❏ **Sí.** Ha terminado de configurar los valores requeridos. Vaya a "Exploración del producto y del software" en la página 60, para comenzar una fácil y rápida sesión de aprendizaje del uso del producto.
- ❏ **No.** Véase "Soluciones de Soporte HP" en la página 58.

## **Resolución de problemas**

Utilice la tabla siguiente para resolver los problemas que pueden ocurrir al instalar el software o cambiar la configuración manualmente.

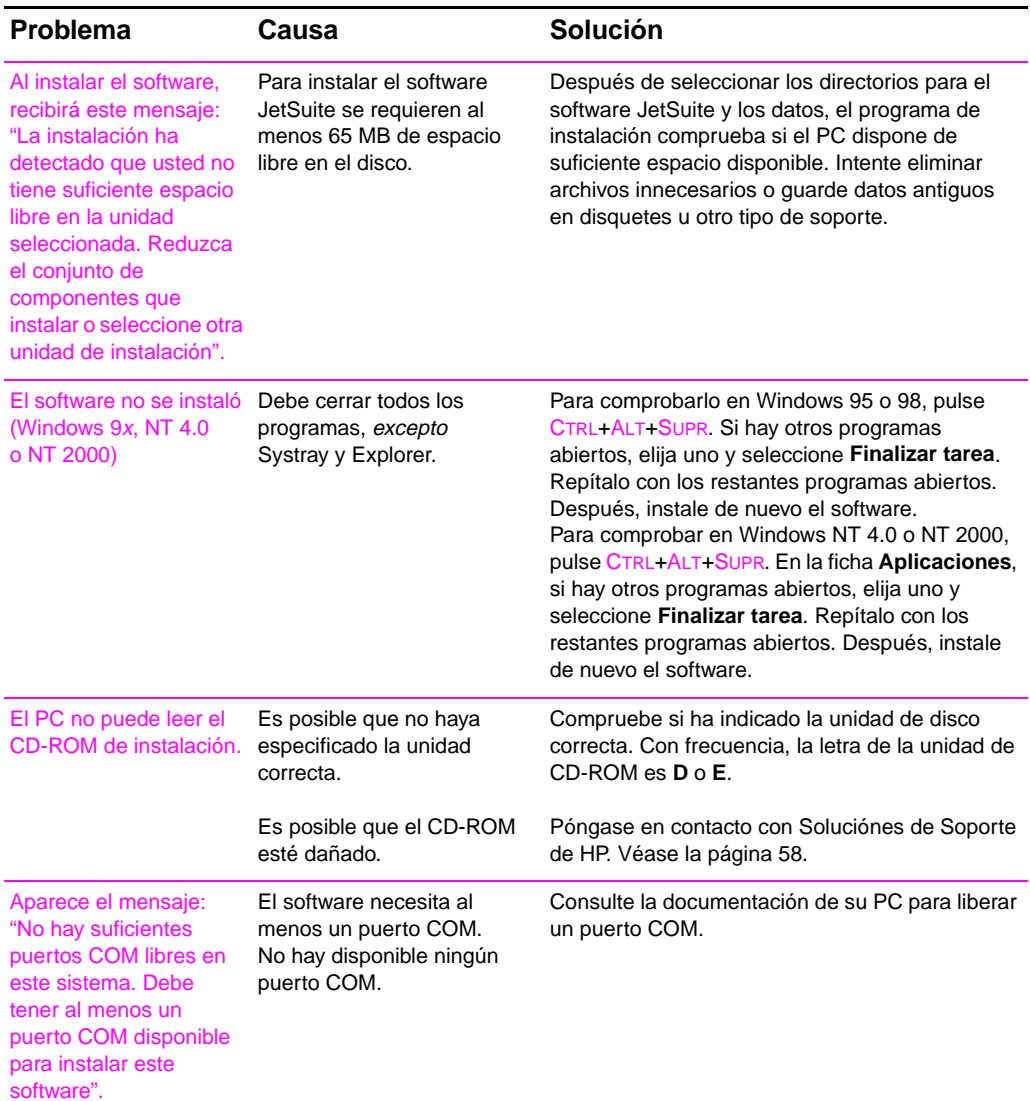

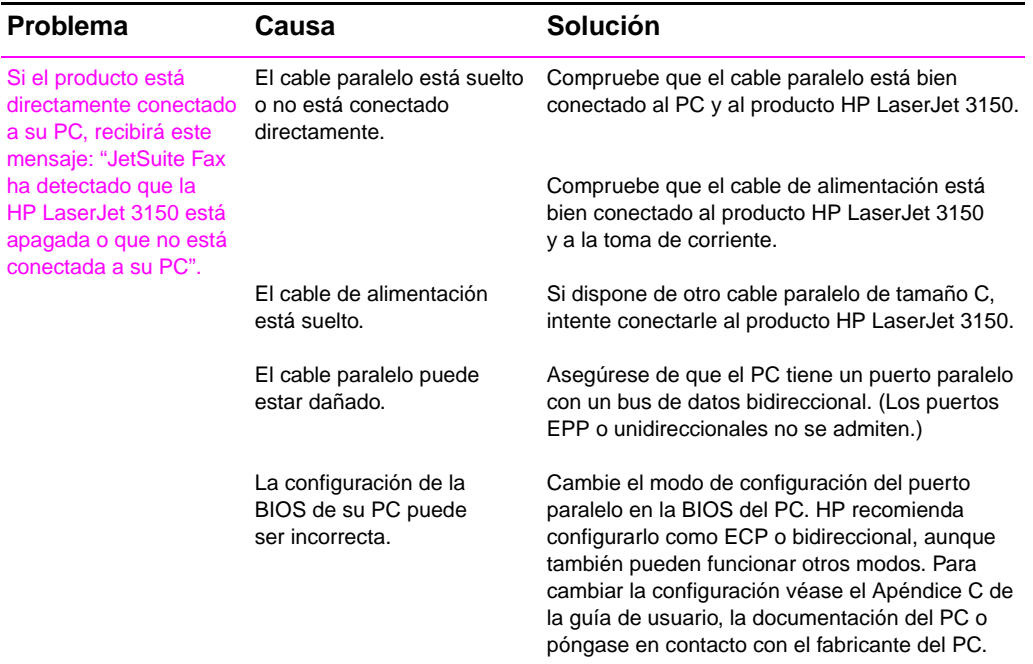

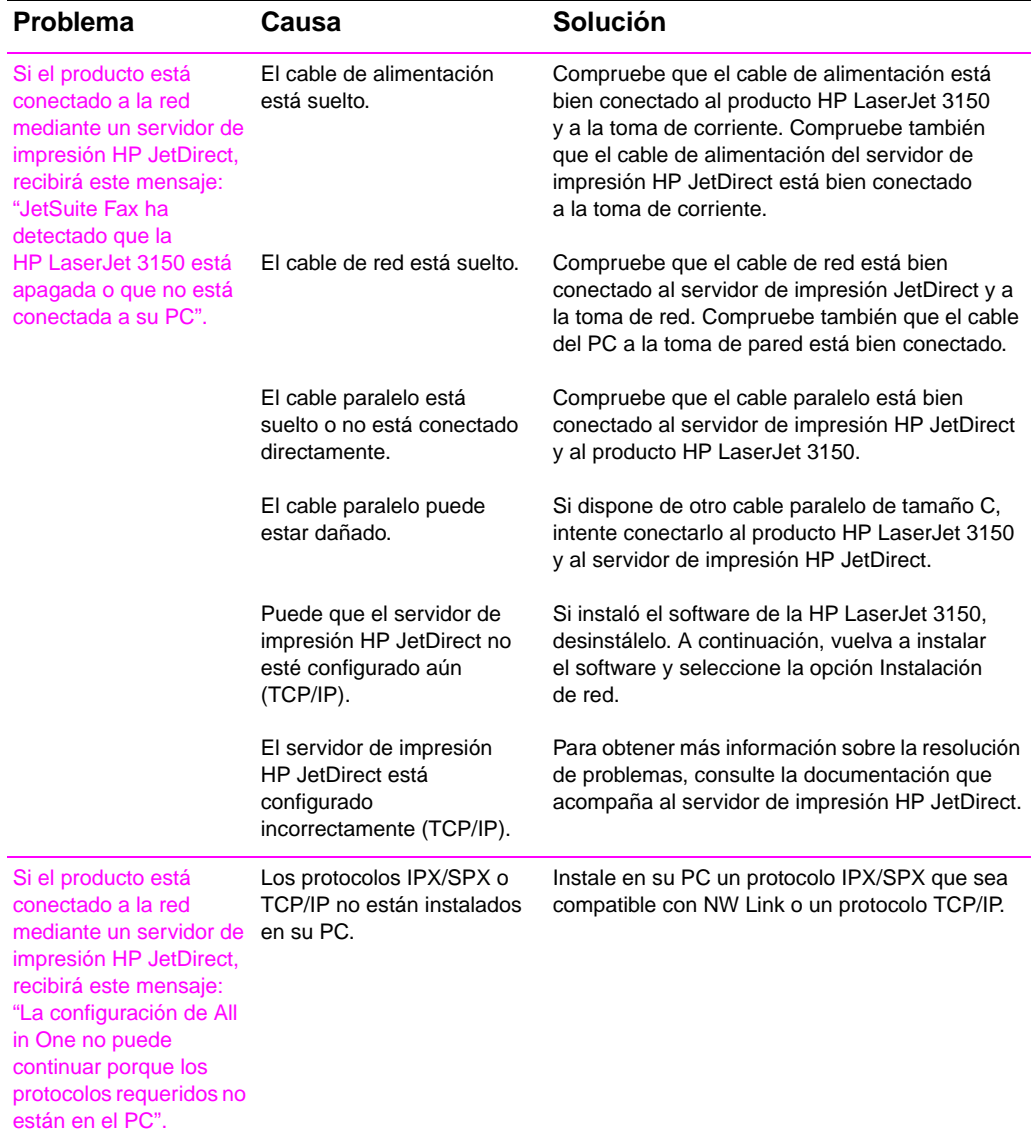

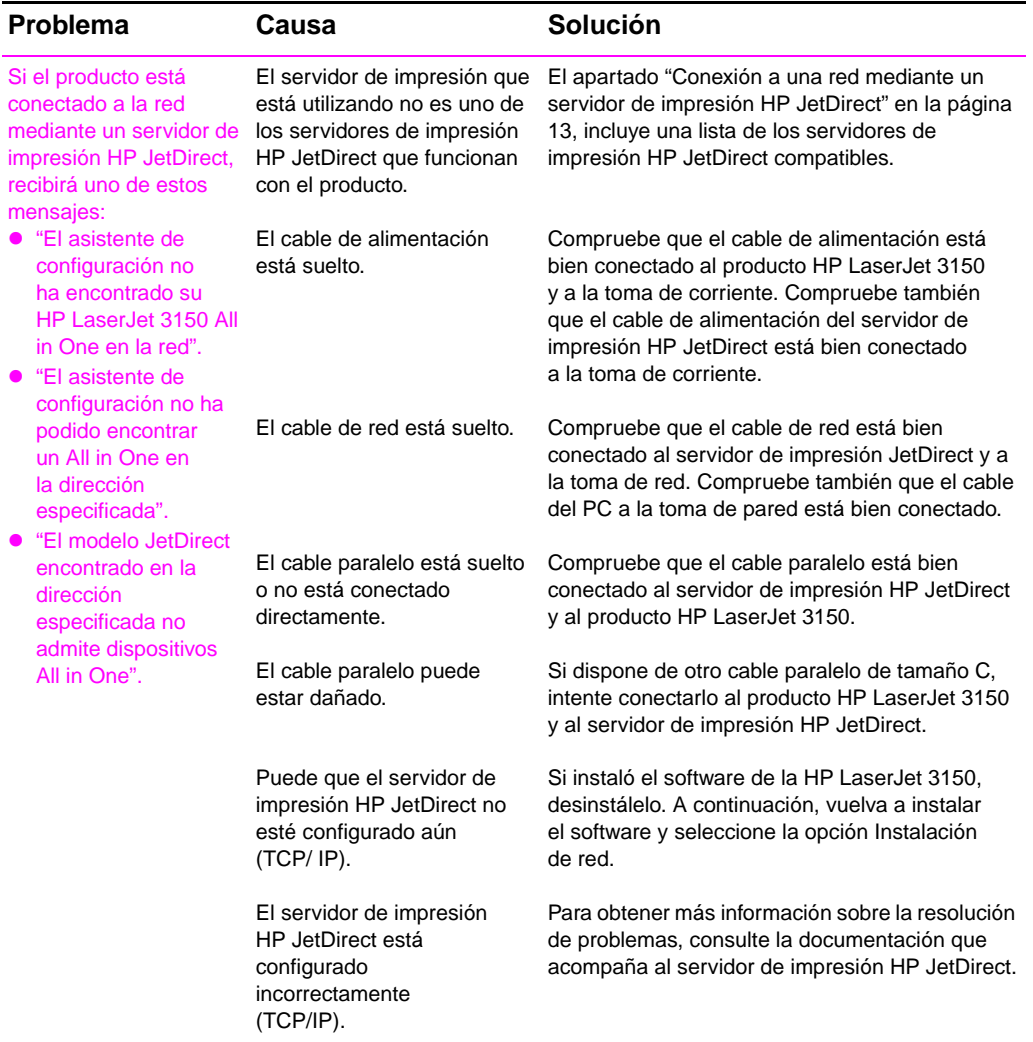

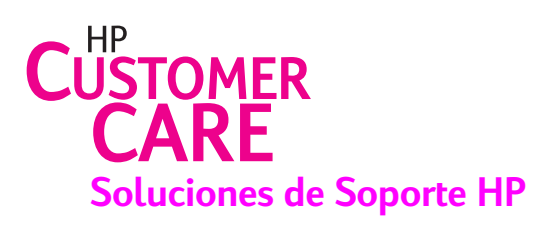

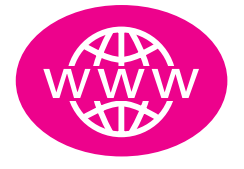

## **En línea**

¡Conecte con HP! Tanto si es usted un principiante como un usuario avanzado, Soluciones de Soporte HP en línea es un buen lugar para conocer mejor su producto. Busque las respuestas, formación, y actualizaciones de software que necesite, 24 horas al día, 7 días a la semana, sin cargo alguno para usted. Visite el sitio http://www.hp.com/support/lj3150. (La información está en inglés.)

## **Correo electrónico**

Obtenga ayuda de forma cómoda y rápida mediante el correo electrónico. Envíe sus preguntas a HP por correo electrónico y recibirá la respuesta antes de 24 horas en días laborables. Así de sencillo. Las preguntas por correo electrónico se dirigen desde el sitio web de HP http://www.hp.com/support/lj3150. (La información está en inglés.)

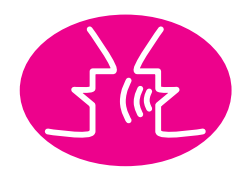

## **Foros de usuarios**

En línea, en cualquier momento, busque a otros usuarios que tienen buenas ideas y sugerencias en el foro de usuarios de la HP LaserJet 3150. Visite el sitio de HP http://www.hp.com/support/lj3150. (La información está en inglés.)

Su compra está avalada por el premiado servicio y asistencia del departamento de Soluciones de Soporte HP. Soluciones de Soporte HP es nuestra garantía de aportar soluciones que mantengan el equipo funcionando...y que le enseñen a obtener el máximo rendimiento de la HP LaserJet 3150.

## **Notificación proactiva**

Cuando se inscriba en la Notificación proactiva, le enviaremos un mensaje de correo electrónico con temas de su elección, como: software actualizado, anuncios del producto, y otras noticias importantes sobre la HP LaserJet 3150. Inscríbase en línea en http://www.hp.com/support/lj3150. (La información está en inglés.)

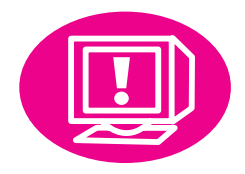

## **Por teléfono**

Hable con un técnico de servicio experimentado y especializado en la HP LaserJet 3150. Llame al número: +34 902 321 123.

Antes de llamar, tenga a mano la fecha de compra del producto, su número de serie y modelo, que figuran en la parte posterior del equipo, o en la parte interior de la cubierta delantera, si los anotó en ese lugar.

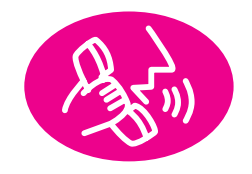

## 3 Exploración del producto y del software

## **Qué aprenderá**

Esta sección le ayudará a conocer la información básica de la HP LaserJet 3150. Contiene la información más general sobre la forma de llevar a cabo las tareas normales de cada día. También encontrará muchas referencias a información complementaria y acerca de cómo obtener ayuda.

Sabrá:

- cómo utilizar el panel de control para enviar un fax y hacer una copia
- cómo utilizar las funciones software
- cómo utilizar el Asistente para documentos para enviar un fax, hacer una copia y explorar un elemento
- cómo funciona el software OCR

**Exploración del producto**

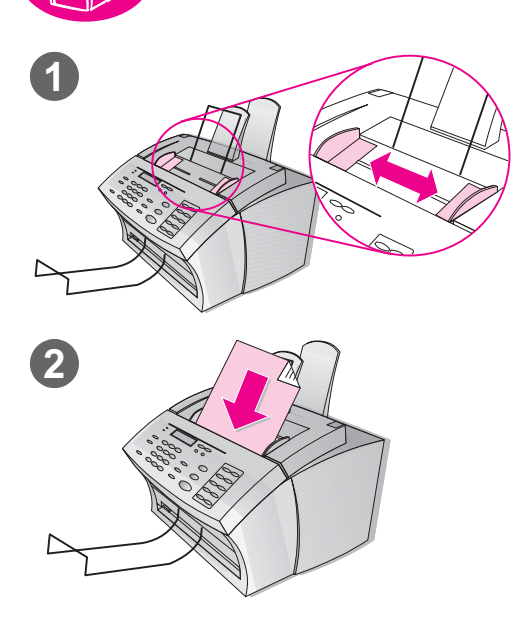

## **Carga de elementos para enviar por fax, copiar o explorar**

Si está usted enviando faxes, copiando o explorando mediante el software, el procedimiento de carga del elemento es siempre el mismo.

#### **Para cargar un elemento**

- **1** Ajuste las guías de la bandeja del alimentador de documentos al tamaño de la página de demostración que imprimió durante el proceso de configuración.
- **2** Coloque la primera página, boca abajo, en la bandeja del alimentador de documentos.

Espere a que la HP LaserJet 3150 cargue la página.

## **Compruebe su trabajo**

¿Aparece en el panel de control el mensaje DOCUMENTO CARGADO TELÉFONO# O COPIAS# $2$ 

❏ **Sí.** Vaya a "Envío de un fax con ayuda del panel de control" en la página 62.

❏ **No.** Tire suavemente hacia usted de la parte superior del panel de control hasta que se abra. Retire el documento, cierre el panel de control y vuelva a insertar el documento. Cuando esté preparado vaya a "Envío de un fax con ayuda del panel de control" en la página 62.

#### **¡Importante!**

Importante: El capítulo "Uso del fax" de la guía de usuario, contiene directrices detalladas sobre el tamaño y tipo de elementos que puede cargar y sobre la carga de elementos especiales (como fotografías o artículos de prensa). Consulte estas directrices antes de cargar cualquier otro elemento.

#### **Envío de un fax con ayuda del panel de control**

Puede enviar un fax con ayuda del panel de control. Si ha instalado el software y el PC está encendido, aparece en la pantalla del PC el Asistente para documentos al cargar un documento en la bandeja del alimentador. Cuando inicia la función de fax mediante el panel de control desaparece el Asistente para documentos.

#### **Para enviar un fax con ayuda del panel de control**

- **1** Después de cargar el fax en la bandeja del alimentador de documentos, marque el número de fax mediante las teclas numéricas.
- **Nota** Incluya las pausas o los demás números que necesite, como por ejemplo un prefijo local, un código de acceso para números que se encuentran fuera de un sistema de PBX (normalmente un 9 o un cero) o un prefijo de llamada a larga distancia.
	- **2** Pulse INICIO para empezar a enviar el fax.

#### **Compruebe su trabajo**

¿Aparece en la pantalla del panel de control el mensaje 1 PÁGINA ENVIADA y después la máquina vuelve al estado de PREPARADA?

❏ **Sí.** Vaya a "Exploración del software" en la página 64.

❏ **No.** Haga lo siguiente:

- Si aparece un mensaje de error en la pantalla del panel de control, corrija el problema correspondiente. A continuación, intente enviar el fax de nuevo.
- Pida a alguien que le envíe un fax para comprobar que puede recibir faxes.
- Si desea más información, véase el capítulo "Resolución de problemas y mantenimiento" de la guía de usuario.

Cuando esté preparado vaya a "Exploración del software" en la página 64.

#### **Si marca normalmente un prefijo**

Puede programar un prefijo de marcado que se añade a todos los números de salida marcados en el panel de control. Véase el capítulo "Administración de funciones básicas" de la guía de usuario.

#### **Para obtener más información**

Para obtener más información sobre la forma de enviar faxes desde el panel de control, véase el capítulo "Uso del fax" de la guía de usuario.

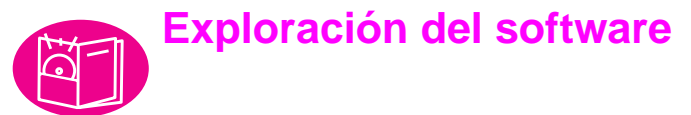

Para explorar las funciones y la forma de efectuar las tareas en esta sección, debe haber instalado el software en su PC. Cuando lea la descripción general, utilice las instrucciones que contiene la sección para enviar un fax, hacer una copia o explorar con ayuda del software.

## **Descripción general**

Las tres partes principales del software que ve y utiliza regularmente son el Asistente de documentos, el visor de documentos y el escritorio.

#### **Introducción al Asistente para documentos**

Para poder ver y utilizar el Asistente para documentos, el producto debe estar conectado directamente a un PC. El Asistente para documentos es un cuadro de diálogo que aparece en la pantalla del PC cuando se carga un documento en la bandeja del alimentador.

Si dispone de un programa compatible de correo electrónico, aparecerán cuatro iconos en esta pantalla. En caso contrario, aparecerán sólo tres. Seleccione cualquier parte del Asistente para documentos a fin de activarlo.

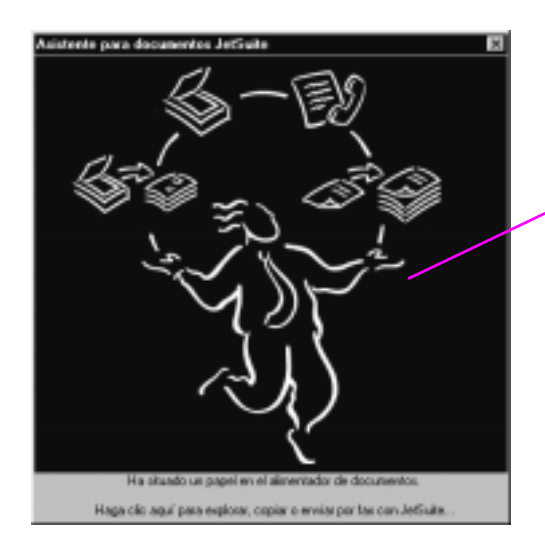

Seleccione cualquier parte de esta pantalla para activarla

Una vez activada, el Asistente para documentos muestra los botones correspondientes a las funciones de fax PC, copia PC y escáner. Si dispone de un programa compatible de correo electrónico, aparecerá también el botón **Explorar para correo electrónico**. Seleccione el botón correspondiente a la función que desee:

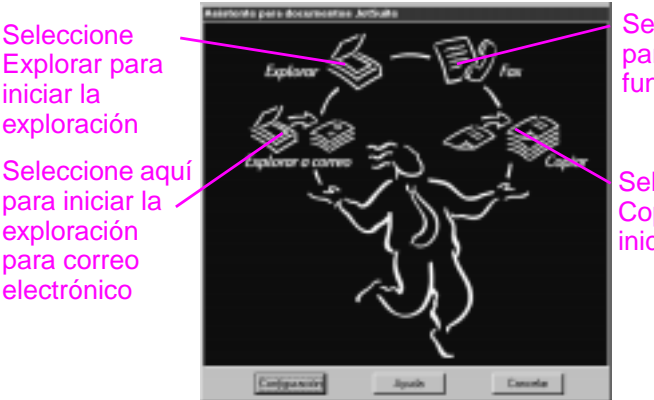

Seleccione Fax para iniciar la función de fax

**Seleccione** Copiar para iniciar la copia

En la parte inferior del Asistente para documentos están los botones **Configuración**, **Ayuda**, y **Cancelar**. Seleccione **Configuración** para utilizar el software y la configuración de la HP LaserJet 3150. **Ayuda** le lleva a la Ayuda del software JetSuite Pro y de la HP LaserJet 3150. Seleccionando **Cancelar** se cierra el Asistente para documentos.

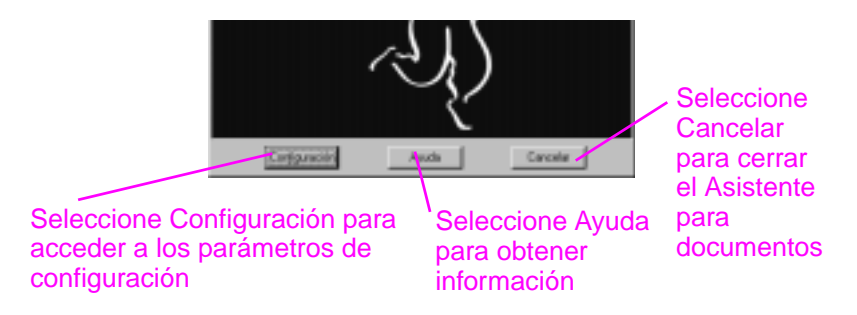

Para enviar por fax o copiar un documento puede utilizar este Asistente para documentos o el panel de control del producto. (Si prefiere utilizar el panel de control, el Asistente para documentos se cierra.) Si va a explorar (o a explorar para correo electrónico), debe iniciar la tarea desde el Asistente para documentos, desde el software JetSuite Pro o desde otro programa (por ejemplo, un programa compatible TWAIN). No puede utilizar el panel de control.

#### **Introducción al visor de documentos**

Cuando inicia una exploración desde el Asistente para documentos o desde el software JetSuite Pro, los elementos explorados aparecen como archivos sin nombre en el visor de documentos o en el software JetSuite Pro. Identificación de las distintas partes de la ventana del visor de documentos:

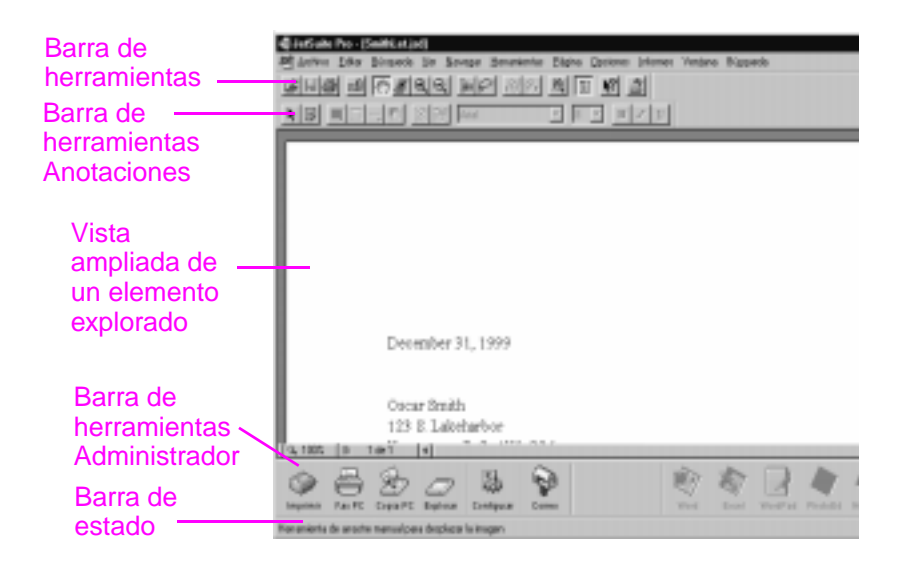

El visor de documentos permite trabajar con el contenido de un elemento explorado. Utilice el visor de documentos para:

- resaltar textos o imágenes o añadir notas adhesivas electrónicas, por medio de las herramientas de anotación
- limpiar o ajustar el elemento explorado
- imprimir el elemento, enviarlo por fax o adjuntarlo a un mensaje de correo electrónico

#### **Introducción al escritorio**

Cuando cierra un documento desde el visor de documentos, aparece como una viñeta (una pequeña imagen) o el nombre del archivo en el escritorio del software JetSuite Pro. Busque los elementos siguientes en el escritorio:

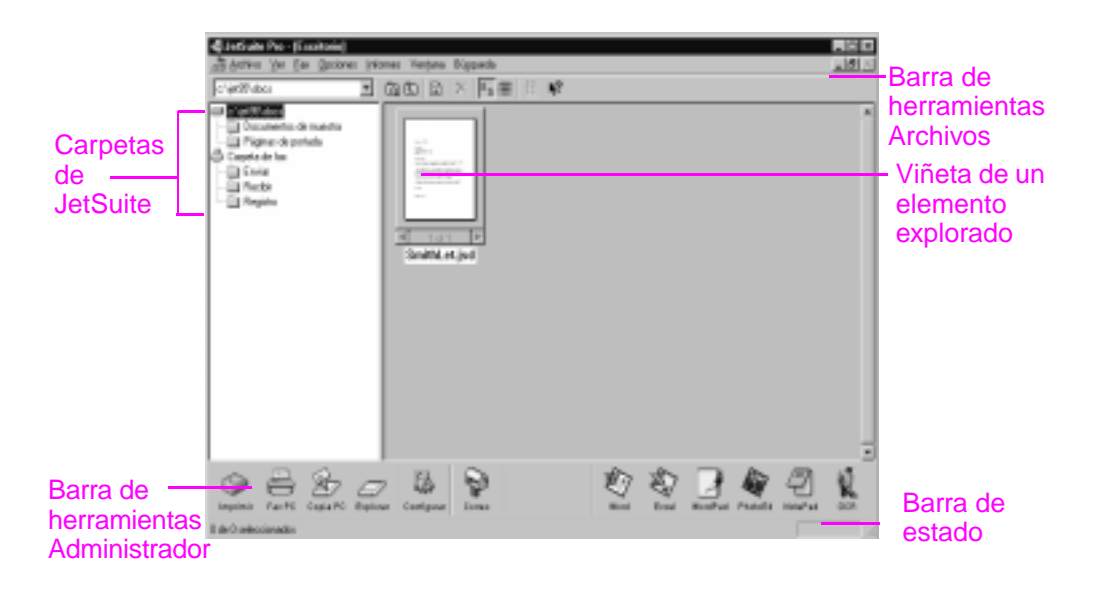

**Nota** Los usuarios de la red no ven la carpeta Faxes recibidos ni las funciones u opciones correspondientes. Tampoco ven el icono Copia PC, sus funciones u opciones.

> El escritorio muestra viñetas o documentos .jsd e iconos de documentos con otros formatos de archivos gráficos, o formatos de archivos comunes de proceso de texto, hoja de cálculo y programas de presentación. Utilice el escritorio para:

- organizar y clasificar en carpetas los elementos explorados y guardados
- enviar el elemento explorado a otro programa; por ejemplo, a un programa de proceso de texto
- gestionar los faxes enviados desde el PC y ver los registros de todos los faxes. Un usuario cuyo PC esté directamente conectado al producto puede también gestionar los faxes recibidos en el PC

Para ver de nuevo un documento .jsd con el visor de documentos, haga una doble selección en su viñeta. Si hace una doble selección en la viñeta de un archivo del escritorio con diferente formato, el archivo se abre con el programa asociado a la extensión del archivo en el PC.

Si desea más información sobre exploración y sobre el software JetSuite, véase el capítulo 5, "Exploración", de la guía de usuario y la Ayuda.

#### **Uso de la Ayuda**

La ayuda se instaló al igual que el software JetSuite Pro. La Ayuda contiene procedimientos detallados que le guían a través de cualquier tarea que desee realizar desde el software, y proporciona información específica de la tarea actual. La Ayuda es también una herramienta de resolución de problemas. Cuando surgen dudas o se presentan problemas, la forma más rápida de encontrar la solución es acceder a la Ayuda.

La Ayuda contiene los siguientes temas generales:

La **Ayuda para la instalación** — proporciona ayuda durante la instalación del software y el establecimiento de la configuración requerida.

La **Ayuda de información general** — ofrece una información general sobre las funciones de impresión, fax, copia y exploración. También proporciona información general sobre el software JetSuite Pro.

La **Resolución de problemas** — ofrece soluciones a los problemas más comunes.

**Cómo se hace** —, proporciona instrucciones paso a paso para imprimir, utilizar el fax, copiar, explorar, configurar y otras tareas del software JetSuite Pro.

Puede acceder a la Ayuda:

- seleccionando **Ayuda** en el Asistente para documentos o en cualquier otra pantalla en la que aparezca el botón **Ayuda**
- seleccionando **Contenido** en el menú **Ayuda** del escritorio o del visor de documentos
- pulsando F1 en el teclado del PC

#### **Acceso al software JetSuite Pro**

Puede acceder al software JetSuite Pro de la forma siguiente:

- mediante el Asistente para documentos, como ya se ha explicado
- uso del Administrador de Programas en Windows 3.1x o el menú **Inicio** en Windows 9x, NT 4.0 o NT 2000
- doble selección del icono de la HP LaserJet 3150 en la barra de tareas de Windows 9x, NT 4.0 o NT 2000 (en la parte inferior derecha de la pantalla)
- doble selección del icono de JetSuite Pro en el escritorio de Windows (sólo para Windows 9x, NT 4.0 o NT 2000)

## **Envío de un fax con la ayuda del Asistente para documentos**

El producto debe estar directamente conectado a su PC para que pueda ver y utilizar el Asistente para documentos. Puede enviar un fax seleccionando **Fax** en el Asistente para documentos.

#### **Para enviar un fax mediante el Asistente para documentos**

- **1** Después de cargar el documento en la bandeja del alimentador de documentos, aparece el Asistente para documentos en la pantalla del PC. Seleccione cualquier parte del Asistente para documentos a fin de activarlo.
- **2** Seleccione **Fax**.

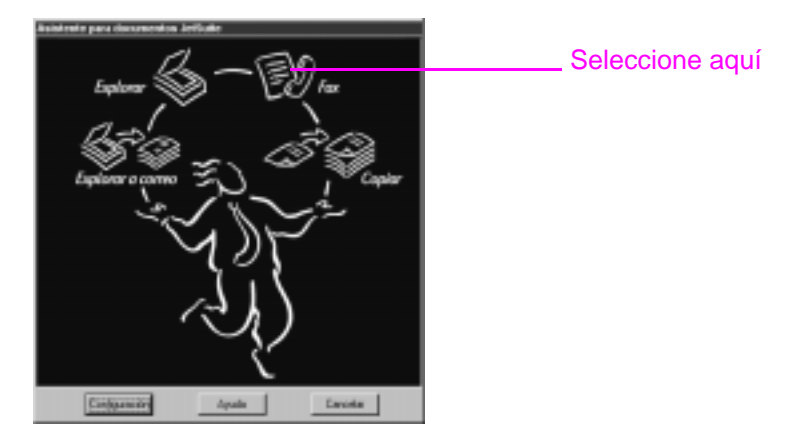

- **3** Cuando aparezca el cuadro de diálogo **JetSuite PC Enviar fax**, escriba el nombre y el número de fax del destinatario y agregue una portada (opcional).
- **4** Seleccione **Enviar fax** para iniciar el envío del fax.

#### **Para obtener más información**

En el capítulo "Uso del fax" de la guía de usuario encontrará información más detallada sobre el uso del fax desde el panel de control, el Asistente para documentos, el Escritorio de JetSuite Pro o sobre cualquier otro programa como, por ejemplo, un procesador de textos.

Para obtener más información sobre el uso del Asistente para documentos y del software JetSuite Pro, véase la Ayuda.

## **Hacer una copia con la ayuda del Asistente para documentos**

El producto debe estar directamente conectado a su PC para que pueda ver y utilizar el Asistente para documentos. Puede iniciar una copia seleccionando **Copiar** en el Asistente para documentos.

#### **Para hacer una copia con ayuda del Asistente para documentos**

- **1** Después de cargar el documento en la bandeja del alimentador de documentos, aparece el Asistente para documentos en la pantalla del PC. Seleccione cualquier parte del Asistente para documentos a fin de activarlo.
- **2** Seleccione **Copiar**.

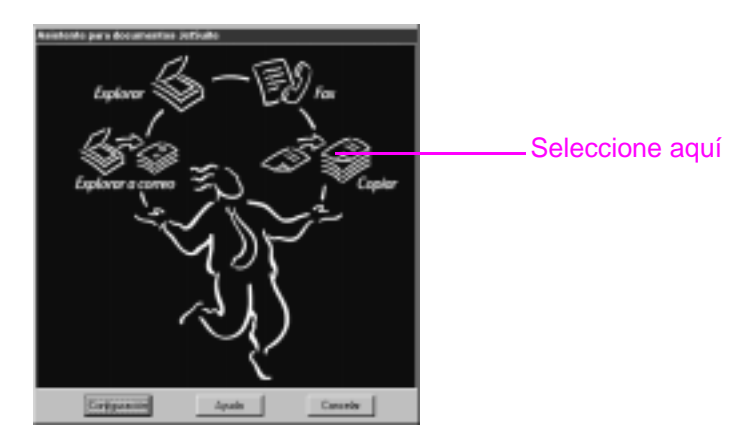

- **3** En el cuadro de diálogo que aparece, ajuste las opciones, tales como contraste y páginas por hoja.
- **4** Seleccione **Iniciar copia** para iniciar la copia.

#### **Para obtener más información**

El capítulo "Hacer copias" de la guía de usuario contiene información más detallada sobre la conveniencia de hacer copias desde el panel de control o desde el Asistente para documentos.

Para obtener más información sobre el uso del Asistente para documentos, véase la Ayuda.
# **Exploración de un elemento**

Para poder explorar un elemento, debe tener instalado el software. Puede iniciar la exploración desde el Asistente para documentos o desde el software JetSuite Pro seleccionando **Explorar**. (Para poder ver y utilizar el Asistente para documentos, el producto debe estar conectado directamente a su PC).

Cuando aparece este cuadro de diálogo, dispone de tres opciones de destino: **Explorar para el visor del escritorio de JetSuite**, **Explorar a un archivo**, o **Explorar a texto**.

- Seleccione **Explorar para el visor del escritorio de JetSuite**  (la opción predeterminada) para situar el elemento en el visor del escritorio del software JetSuite Pro. Utilice este programa para añadir anotaciones, organizar o almacenar documentos importantes.
- Seleccione **Explorar a un archivo** para crear un archivo del elemento sin visualizarlo en ese momento.
- Seleccione **Explorar a texto**, para convertir el elemento en texto editable y abrirlo como un archivo sin nombre con su programa de proceso de texto.

# **Para explorar con la ayuda del Asistente para documentos**

- **1** Cargue el documento en la bandeja de alimentación de documentos.
- **2** Cuando aparezca el Asistente para documentos, seleccione cualquier parte de su ventana para activarlo.
- **3** Seleccione **Explorar**.

aquí

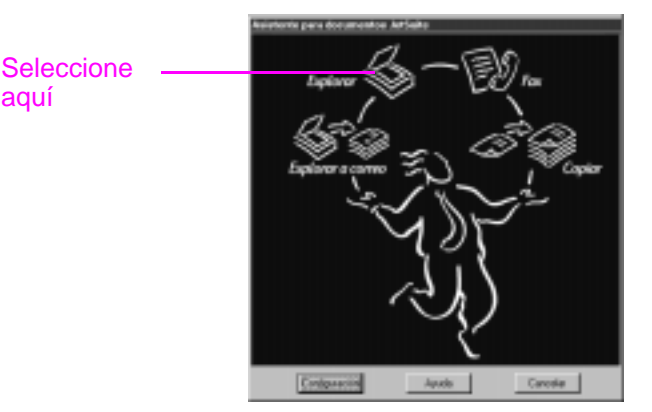

- **4** En el cuadro de diálogo que aparece, ajuste las opciones, como por ejemplo el contraste, compruebe que está seleccionada la opción **Explorar para el visor del escritorio de JetSuite** y seleccione **Iniciar exploración**.
- **5** Una vez explorado, el elemento aparece en el visor de documentos. Haga pruebas con las opciones disponibles: añada anotaciones e hipervínculos y envíe el documento por fax, imprímalo o realice otras operaciones.

# **Para explorar con la ayuda del software JetSuite Pro**

- **1** En el escritorio de JetSuite Pro o en el visor de documentos, seleccione el icono **Explorar** de la barra de herramientas del **Administrador**.
- **2** En el cuadro de diálogo que aparece, ajuste los parámetros, tales como el modo de exploración o el contraste.
- **3** Seleccione **Explorar para el visor del escritorio de JetSuite**, **Explorar a un archivo** o **Explorar a texto**, como destino.
- **4** Seleccione la casilla de verificación **Utilizar el botón Inicio del dispositivo para iniciar la exploración**. El botón **Iniciar exploración** queda inactivo y la ruta del escáner del producto deja de estar disponible para los restantes usuarios durante los tres minutos siguientes.
- **5** En la HP LaserJet 3150, cargue el documento en la bandeja del alimentador de documentos.
- **6** Pulse Inicio. El elemento es explorado y el resultado va al destino elegido.

#### **Sugerencia** También puede iniciar una exploración desde el software JetSuite Pro seleccionando el icono Explorar en la barra de herramientas **Administrador**, cargando el documento y volviendo al PC para seleccionar **Iniciar exploración**. En este caso, compruebe que la casilla de verificación **Utilizar el botón Inicio del dispositivo para iniciar la exploración** no está seleccionada.

# **Exploración y generación de texto con OCR**

Cuando está explorando un elemento y elige **Explorar** en el Asistente para documentos o en el software JetSuite Pro y selecciona después **Explorar a texto**, el software JetSuite Pro inicia la exploración utilizando la mejor configuración para texto. A continuación, el software de OCR descarta los gráficos del elemento explorado y convierte el documento en texto para su edición. Cuando el software de OCR ha completado la operación, el texto convertido se abre como un archivo sin título en el programa de procesamiento de textos.

Dado que las conversiones de OCR no dan siempre un resultado perfecto, revise cuidadosamente el texto convertido.

# **Para obtener más información**

Par obtener más información sobre la exploración y el software OCR, véase el capítulo "Explorar" de la guía de usuario y la Ayuda.

Para obtener más información sobre la exploración para el correo electrónico, véase el capítulo "Enviar por correo electrónico documentos portátiles" de la guía de usuario y la Ayuda.

# **Qué debe hacer a continuación**

¡Enhorabuena! Ha configurado correctamente el producto y ahora puede ponerlo a trabajar para que le ayude a ahorrar tiempo Consulte estas fuentes adicionales de información:

- La guía de usuario contiene más información sobre la forma de llevar a cabo las tareas diarias, ajustar valores de configuración que raramente cambian, utilizar los procedimientos de resolución de problemas, ordenar piezas, etcétera.
- **Consulte la Ayuda** si desea obtener más información sobre el uso del software para realizar las tareas diarias, cambiar valores de configuración y utilizar los procedimientos de resolución de problemas.
- **Registre su producto.** No se comerciará con su nombre y se protegerá su intimidad. Además, se le garantiza estar informado de las sucesivas actualizaciones de software y firmware, de modo que siempre estará al día de las características, soluciones e información más actual.
- **Utilice Soluciones de Soporte HP, y no sólo cuando tenga un problema.** La página 58, explica cómo obtener información de forma rápida y cómoda, ya sea visitar el sitio web de la HP LaserJet 3150, utilizar el correo electrónico, e incluso hablar con un técnico en persona.

# **¿Sabía que?**

La HP LaserJet 3150 sigue trabajando como un equipo fax y copiadora normal cuando apaga el PC o el software no funciona. Incluso si recibe faxes normalmente en su PC y lo apaga, el producto sigue recibiéndolos en su memoria y los cargará en el PC cuando lo encienda de nuevo.

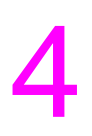

# **Garantía**

# **Información**

# **Declaración de garantía limitada de Hewlett-Packard**

HP LaserJet 3150 GARANTÍA LIMITADA DE 1 AÑO

- **1** HP garantiza al usuario final que el hardware, accesorios y suministros de HP estarán libres de defectos en cuanto a los materiales y la fabricación a partir de la fecha de compra, durante el período especificado anteriormente. Si HP tiene noticia de dichos defectos durante el período de garantía, HP, reparará o sustituirá, a su elección, los productos defectuosos. Los productos de sustitución pueden ser nuevos o estar como nuevos.
- **2** HP le garantiza que el software de HP no fallará en la ejecución de sus instrucciones de programación a partir de la fecha de compra durante el período especificado anteriormente, debido a defectos de material y fabricación, cuando se instale y utilice correctamente. Si HP tiene noticia de dichos defectos durante el período de garantía, HP sustituirá los medios de software que no ejecuten sus instrucciones de programación debido a dichos defectos.
- **3** HP no garantiza que el funcionamiento de los productos de HP será ininterrumpido o estará libre de errores. Si HP no puede, en un período de tiempo razonable, reparar o devolver un producto según las condiciones de la garantía, usted podrá obtener un reembolso del precio de compra tras la inmediata devolución de la unidad.
- **4** Los productos de HP pueden contener piezas regeneradas equivalentes a las nuevas en cuanto a su rendimiento o que puedan haber estado sometidas a usos accesorios.
- **5** La garantía no se aplicará a defectos resultantes de (a) mantenimiento o calibración incorrectos o inadecuados, (b) software, interfaces, piezas o suministros no proporcionados por HP, (c) modificación o uso indebido no autorizados, (d) funcionamiento fuera de las especificaciones del entorno de uso publicadas para la unidad o (e) preparación o mantenimiento del emplazamiento incorrectos.
- **6 HP NO REALIZA NINGUNA GARANTÍA O CONDICIÓN EXPRESA YA SEA ESCRITA O VERBAL**. HASTA EL LÍMITE QUE PERMITA LA NORMATIVA LOCAL, CUALQUIER GARANTÍA O CONDICIÓN IMPLÍCITA DE COMERCIABILIDAD, CALIDAD SATISFACTORIA O IDONEIDAD PARA UN FIN PARTICULAR ESTÁN LIMITADAS A LA DURACIÓN DE LA GARANTÍA EXPRESA INDICADA ANTERIORMENTE. Algunos países, estados o provincias no permiten establecer límites en la duración de las garantías implícitas, de forma que es posible que la limitación o exclusión anterior no se aplique en su caso. Esta garantía le concede derechos legales específicos y puede que usted disponga también de otros derechos, que pueden variar de un país a otro, de un estado a otro o de una provincia a otra.
- **7** HASTA EL LÍMITE QUE PERMITA LA NORMATIVA LOCAL, LAS COMPENSACIONES EXPRESADAS EN LA PRESENTE DECLARACIÓN SON LAS ÚNICAS COMPENSACIONES A LAS QUE USTED TIENE DERECHO. EXCEPTO LO INDICADO ANTERIORMENTE, EN NINGÚN CASO HP O SUS PROVEEDORES SERÁN RESPONSABLES DE PÉRDIDA DE DATOS O DE DAÑOS DIRECTOS, INDIRECTOS, ACCIDENTALES, CONSECUENTES (INCLUIDOS LUCRO CESANTE O PÉRDIDA DE DATOS) O CUALQUIER OTRO DAÑO, YA ESTÉN BASADOS EN CONTRATO, RESPONSABILIDAD CIVIL EXTRACONTRACTUAL O DE CUALQUIER OTRA MANERA. En algunos países, estados o provincias no se permite la exclusión o limitación de daños accidentales o consecuentes, por lo que la limitación o exclusión anteriores quizá no se aplique en su caso.

# **Garantía del Año 2000**

Sujeto a todos los términos y limitaciones de la Declaración de garantía limitada de HP que acompaña a este producto de HP, HP garantiza que este producto de HP podrá procesar con precisión los datos de fechas (incluyendo, pero sin limitarse a, calcular, comparar y secuenciar) desde, en y entre los siglos 20 y 21, y los años 1999 y 2000, incluidos los cálculos de salto de año, cuando se utilice conforme con la documentación del producto que proporciona HP (incluidas todas las instrucciones de instalación de parches o actualizaciones), siempre que todos los demás productos (por ejemplo, hardware, software, firmware) utilizados en combinación con los productos de HP intercambien datos de fechas de modo correcto. La duración de la garantía del Año 2000 tiene vigencia hasta el 31 de enero del año 2001.

HP no asume ninguna representación ni garantía respecto de la precisión o fiabilidad de información de aquellos productos que no sean de HP. Tal información la proporcionan los fabricantes de dichos productos, y se insta a los clientes a que contacten directamente con el fabricante para verificar la preparación para el Año 2000.

# 78 4 Garantía

# Índice

# **A**

actualización del software 58, 59 actualizar servidores de impresión 14 adaptadores doble 8 doble modular 8 módulo doble 8 RJ11 24, 25 adhesión etiqueta de carga del papel 22 ajuste del volumen del altavoz 47 alimentación fuente de seguridad 32 interrupciones 11 recomendación para el uso de regletas 32 anexión cable de conexión a la línea telefónica 11 contestador automático 28, 30 elegir qué dispositivos conectar 26 HP LaserJet 3150 25 HP LaserJet 3150 exclusivamente 24 línea compartida 27 línea de fax exclusiva 27 módem 28 módem externo 30 otros dispositivos 28 PC con módem interno 29 teléfono 28, 31 Año 2000 Garantía 76 anuncios del producto 59 archivos .jsd 67 explorar a 71 gráficos descartados por el OCR 73 asistencia técnica. Vea Soluciones de Soporte HP asistencia. Vea servicio y asistencia Asistente para documentos cerrar 65 descripción 64 uso para acceder al software JetSuite Pro software JetSuite Pro, descripción 68 uso para copiar 70 uso para enviar faxes 69 uso para explorar 71 atascos, evitar 22, 23 ayuda en línea soporte al cliente 58 uso 68

### **B**

bandeja de entrada de papel 17 carga 23 ilustración 17 bandeja de salida de papel 17 bandeja del alimentador de documentos 16 bandejas entrada del papel 17 salida del papel 17 barra de herramientas Anotaciones 66 batería de seguridad 32 borrar las acciones mediante el panel de control 18 botones Ayuda 65, 68 Cancelar 65 Configurar 65 Explorar para correo electrónico 65 panel de control 18

## **C**

cabecera de fax 49 cable de alimentación conexión 32 ilustración 8 cable de conexión a la línea telefónica conexión 11 ilustración 8 cable paralelo conexión directa a un PC mediante 37 ilustración 8 cable, teléfono conexión 11 ilustración 8 cables paralelo 8, 37 red 14 características del producto 7, 10 cargar directrices 61 elementos a enviar por fax, copiar o explorar 61 elementos especiales 61 medios 23 problema 61 cartuchos de tóner evitar daños 19 ilustración 8 instalación 19 reciclado 20

CD-ROM dañado 54 no se puede leer 54 cerrar el Asistente para documentos 65 clavija y adaptador RJ11 24, 25 compartir el producto 42 comprobar revisiones firmware 14 comunicación bidireccional no establecida 55, 56, 57 requisitos 12 comunicación no establecida 55, 56, 57 conexión 10/100Base-TX 14 10Base-T 14 a la red mediante el servidor de impresión HP JetDirect 43 a la toma de pared 24 BNC 14 cable con conexión a la línea telefónica 11 contestador automático 28, 30 directamente a un PC mediante un cable paralelo 37 elección de los dispositivos a conectar 26 HP LaserJet 3150 24, 25 línea compartida 27 línea de fax exclusiva 27 módem 28 módem externo 30 otros dispositivos 28 PC con módem interno 29 red 14 soportes 21 teléfono 28, 31 Token Ring 14 configuración cabecera de fax 49 de tonos para respuesta líneas compartidas, tonos para respuesta 51 funciones de fax 47 información de la cabecera de fax 49 modo de respuesta 51 modo de respuesta de fax 51 prefijos de marcado 63 conmutador, conexión 12 contenido de la caja 8 contestador automático, conexión 28, 30 copiar con ayuda del panel de control 65 mediante el Asistente para documentos 70 correo de voz descripción 11 uso con líneas de fax exclusivas 27

#### **D**

descargar servidores de impresión 14

desembalar 8 detener las acciones mediante el panel de control 18 disco compacto. Vea CD-ROM 7 discos, disquetes dañados 54 no se pueden leer 54 documentación fuentes de ayuda e información 74 incluida en la caja 8 documentos .jsd 67

#### **E**

el elemento no se carga 61 en línea, ayuda uso 68 enchufe, conexión a 24 entrada de hojas sueltas 17 envío de faxes. Vea fax 74 escáner piezas 16 ruta 16 escritorio de JetSuite Pro barras de herramientas 67 carpetas 67 descripción 67 descripción de la ventana 67 espacio en disco insuficiente 54 requisitos 12 estabilizadores de corriente 11 estabilizadores, subida 11 etiqueta de carga del papel adhesión 22 ilustración 8 evitar atascos 22, 23 explora en modo red 18 explorar a texto 71 a texto mediante OCR 73 a un archivo 71 descripción 71 directrices 73 mediante el Asistente para documentos 71 mediante el software JetSuite Pro 72 opciones de destino 71 para el visor de documentos 71

#### **F** fax

con ayuda del panel de control 62 directrices 69 fijación de fecha y hora 48 funciones requeridas 47 modo de respuesta 51 resolución de problemas 62

tonos para respuesta 51 uso del Asistente para documentos 69 ver registros 67 fecha dónde aparece 18 fijar para fax 48 ficha de registro del producto 8 fijación soportes 21 formación 58 foro de usuarios en línea 58 fuentes de información 74

#### **G**

garantía declaración 75 Garantía del Año 2000 76 gráficos descartados por el software OCR 73

#### **H**

hacer copias directrices 70 hardware prueba 34 resolución de problemas 54 hora dónde aparece 18 fijar para fax 48

## **I**

impresora 17 puerta 17 ruta 17 imprimir documento de prueba 41, 46 informe de autocomprobación 53 informe de autocomprobación 53 inicio faxes en papel 18 función de copia 18 inserción de una pausa en un fax 18 instalación ayuda en línea 68 compartir con otros usuarios 42 componentes instalados 38, 44 desembalar 8 mensajes 54 Personalizada 38, 44 prueba del hardware 34 prueba del producto y del software 46 Rápida 38, 44 requisitos 12 resolución de problemas resolución de problemas, instalación 54 software 38, 44

software en Windows 3.1x 40 software en Windows 95/NT 4.0 40, 45 insuficiente espacio en disco 54 interruptor, alimentación 32 IPX/SPX requisito 14 uso para conectar el producto 45

## **L**

limpiar el tóner de la ropa 19 línea de fax exclusiva 27 línea de fax, conexión 27 líneas analógicas 11 compartidas 11 digitales 11 exclusivas 11 teléfono 11 líneas compartidas conexión 27 descripción 11 líneas exclusivas conexión 27 descripción 11 líneas telefónicas exclusivas 27 llamada en espera 11 luces del panel de control 18 luz de error del panel de control 18 luz de preparada del panel de control 18

## **M**

medios atascos 22, 23 carga 23 mensajes dónde aparecen 18 instalación 54 mensajes de error dónde aparecen 18 instalación 54 módem conexión 28 datos 26 externo 26, 27, 30 interno 26, 27, 29 uso con la HP LaserJet 3150 26 módem de datos. Vea módem módem externo. Vea módem módem interno. Vea módem modo de respuesta configuración 51 descripción 51 predeterminado 51 modo de respuesta automática. Vea modo de respuesta 7

modo de respuesta manual. Vea modo de respuesta 7 modos funcionamiento 10

respuesta 51 respuesta automática y manual 51

#### **N**

Notificación proactiva 59

## **O**

**OCR** gráficos descartados durante 73 uso para explorar a texto 73 opciones de destino de la exploración 71 opciones de menú desplazarse a través de 18

## **P**

página de demostración 34 palanca de la ruta del papel 17 palanca de medios especiales 16 panel de control ilustración 16 teclas y luces 18 uso para utilizar el fax, copiar o explorar 65 papel atascos 23 carga 23 pestillos de apertura de la puerta de la impresora 17 piezas desembalar 8 ilustración de la ruta de la impresora 17 ilustración de la ruta del escáner 16 predeterminados modo de respuesta 51 tonos para respuesta 51 prefijos de marcado 63 probar producto y software 41 problemas. Vea resolución de problemas programa Freecell 40 programa Win32s 40 prueba hardware 34 imprimir un informe de autocomprobación 53 instalación del hardware 34 producto y software 46 puertas impresora 17 salida de documentos 16 puertos conflictos de dispositivos 12 EPP 55 no disponibles 54

requisitos de instalación 12 serie 37 servicios de impresión TCP/IP 45 unidireccionales 55 puertos COM no disponibles 54 puertos paralelos áreas de conflicto 12 requisitos de instalación 12

# **R**

ranura de entrada para hojas sueltas 17 ranura de salida de documentos 16 ranura frontal de salida del papel 17 reciclado de cartuchos de tóner 20 reconocimiento óptico de caracteres (OCR). Vea **OCR** red agregar el controlador de impresora 42 compartir con otros usuarios 42 conexión mediante el servidor de impresión HP JetDirect 43 requisitos 14 registros de fax 67 requisitos de espacio en el disco duro 12 de instalación 12 de memoria 12 de protocolo 14 del sistema 12 resolución de problemas 61 entrega del fax 62 imprimir un informe de autocomprobación 53 uso de la ayuda en línea 68 revisiones firmware para servidores de impresión 14 ropa, limpiar el tóner de 19 ruta escáner 16 impresora 17

## **S**

SAI (sistema de alimentación ininterrumpida) 32 salir de las opciones del menú 18 seguridad, batería 32 servicio y asistencia declaración de garantía 75 servidores de impresión actualizar 14 agregar a los PC de la red 42 comprobar revisiones firmware 14 HP JetDirect 43 modelos 14 servidores de impresión HP JetDirect configuración 45 modelos 14 utilización para conectar al producto 43 servidores Novell 14

sin tono de marcado no hay tono de marcado 33 sistema de alimentación ininterrumpida (SAI) 32 sistemas PBX 62 sitios web sitio web de HP 14 Soluciones de Soporte HP 58 software actualizaciones 58, 59 compatible 39, 44 exploración compatible TWAIN 39, 44 instalación 38, 44 lista de componentes instalados 44 resolución de problemas 54 software compatible TWAIN 39, 44, 65 software de fax para PC utilizar el propio 39, 44 software JetSuite Pro acceso 68 escritorio 67 uso para explorar 72 visor de documentos 66 software para fax para PC incluido con la HP LaserJet 3100 44 incluido con la HP Laser let 3150 39 software para fax. Vea software para fax en PC 7 Soluciones de Soporte HP contactar 58 foros de usuarios 58 notificación proactiva 59 sitio web 58 soporte en línea 58 soporte mediante correo electrónico 58 sonido, controlar mediante el panel de control 18 soporte al cliente mediante correo electrónico 58 soporte al cliente. Vea Soluciones de Soporte HP soporte de entrada del papel fijación 21 ilustración 8 soporte de foros de usuarios 58 soporte de salida de documentos fijación 21 ilustración 8 soporte de salida del papel fijación 21 ilustración 8 soporte del alimentador de documentos fijación 21 ilustración 8 soporte. Vea Soluciones de Soporte HP soportes desembalar 8 fijación 21 ilustración 8 subidas de tensión 11

# **T**

TCP/IP puerto para servicios de impresión 45 requisito 14 teclas copiar del panel de control 18 de contraste del panel de control 18 de flecha del panel de control 18 de función 18 de inicio del panel de control 18 de marcado manual del panel de control 18 de marcado rápido del panel de control 18 de menú del panel de control 18 de pausa del panel de control 18 de repetición de marcado del panel de control 18 de resolución del panel de control 18 de volumen del panel de control 18 del panel de control 18 intro del panel de control 18 parar del panel de control 18 programación de códigos de marcado especiales 47 teclas de programación de códigos de marcado especial 47 teléfono conexión 28, 31 líneas. Vea líneas telefónicas listas. Vea la ayuda en línea listas. Vea la ayuda software teléfono. Vea teléfono texto explorar a 71 explorar para utilizar OCR 73 toma de pared, conexión a 24 toma para RJ11 24, 25 tóner, limpieza de ropa 19 tonos para respuesta cambiar 51 predeterminado 51

## **U**

unidad de disco externa, conexión 12

# **V**

viñetas 67 visión general del producto 7 visor de documentos barras de herramientas 66 descripción de la ventana 66 finalidad 66 volumen del altavoz 47

## **W**

Windows compartir 42 instalación del software de HP LaserJet 3100 44 instalación del software de HP LaserJet 3150 38 instalación del software en Windows 3.1x 40 instalación del software en Windows 95/NT 4.0 40, 45 requisitos de instalación 12

Guarde aquí la documentación relativa al producto, así como la factura de compra.

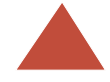

# LaserJet

3150

Registre su producto. No se comerciará con su nombre y se protegerá su intimidad. Además, le garantiza estar informado de las sucesivas actualizaciones de software u firmware, de modo que siempre estará al día de las características, soluciones e información más actual.

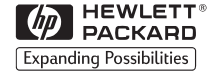

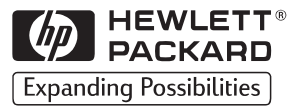

Copyright<sup>©</sup> 2000 Hewlett-Packard Co. Impreso en Alemania

N.º de código del manual C4256-90921

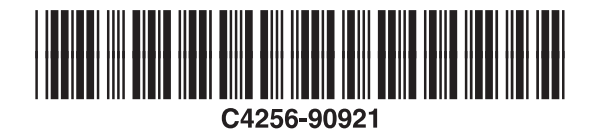

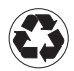

Impreso en papel<br>reciclado